# 取扱説明書

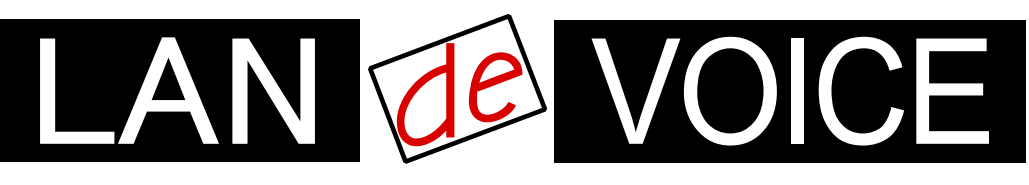

Network Telephony Adaptor

# LANdeVOICE SP401-SIP

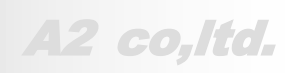

**LdV4-SP401-SIP-1.10-2012**

# <span id="page-1-0"></span>安全上のご注意

ここには、使用者および他の人々への危害や財産への損害を未然に防ぎ、ご購入 頂いた製品を安全にお使い頂くための注意事項が記載されています。内容をご理 解のうえ、正しくお使いください。

お客様または第三者が被った下記のすべての損害について、当社及び販売会社 は、一切その責任を負いませんので、予めご承知おきください。

- 本製品の使用・使用誤りによって生じた、本製品に起因するあらゆる故障・誤動 作、事故・人身・経済損害等
- ⚫ 本製品の使用中に停電等の外部要因によって生じた、事故・人身・経済損害等

本製品(ソフトウェアを含む)は日本国内仕様であり、外国の規格等には準拠して おりません。日本国外で使用された場合、当社は一切の責任を負いかねます。当 社は本製品に関し、海外の保守サービス及び、技術サポート等を行っておりませ ん。

使用している表示と絵記号の意味

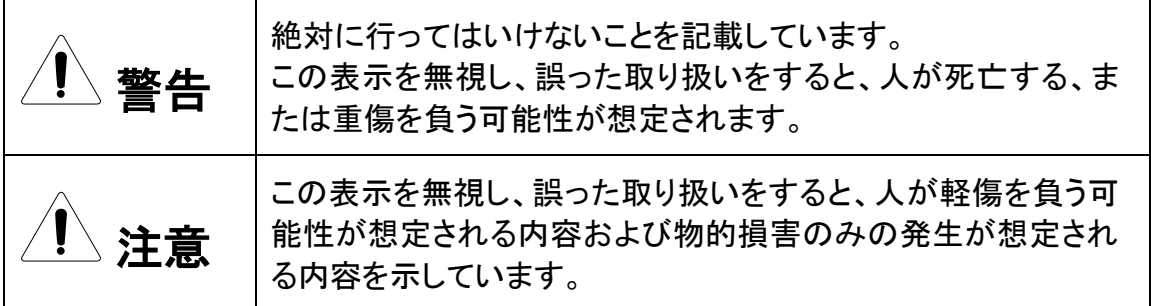

表示内容を無視して誤った使い方をしたときに生じる危害や損害の程度を、次の表示で区分し ております。

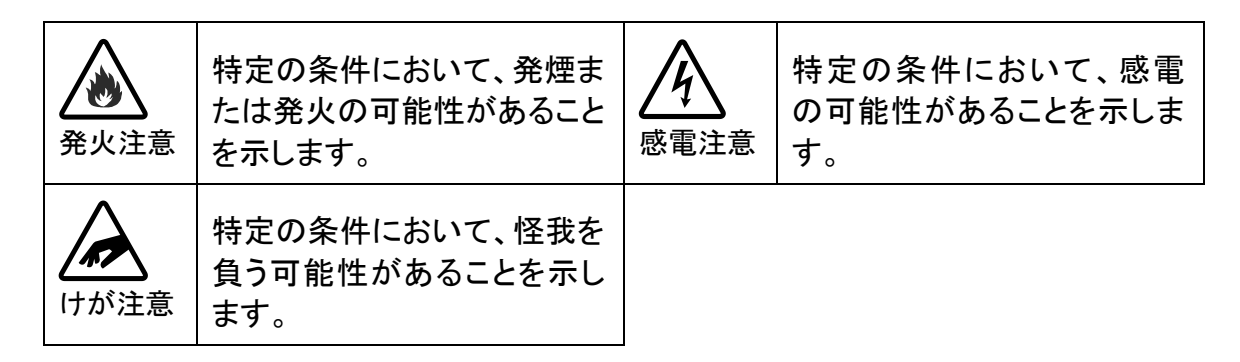

お守り頂く内容の種類を、次の表示で区分しております。

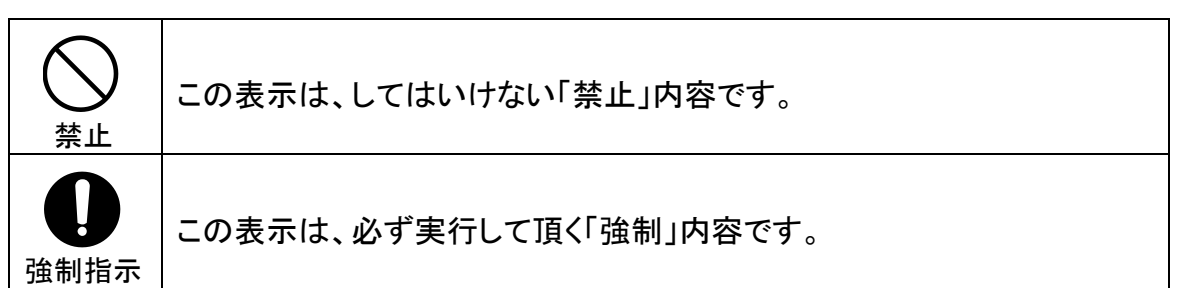

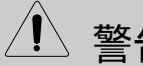

警告 火災・感電・けがを防ぐために

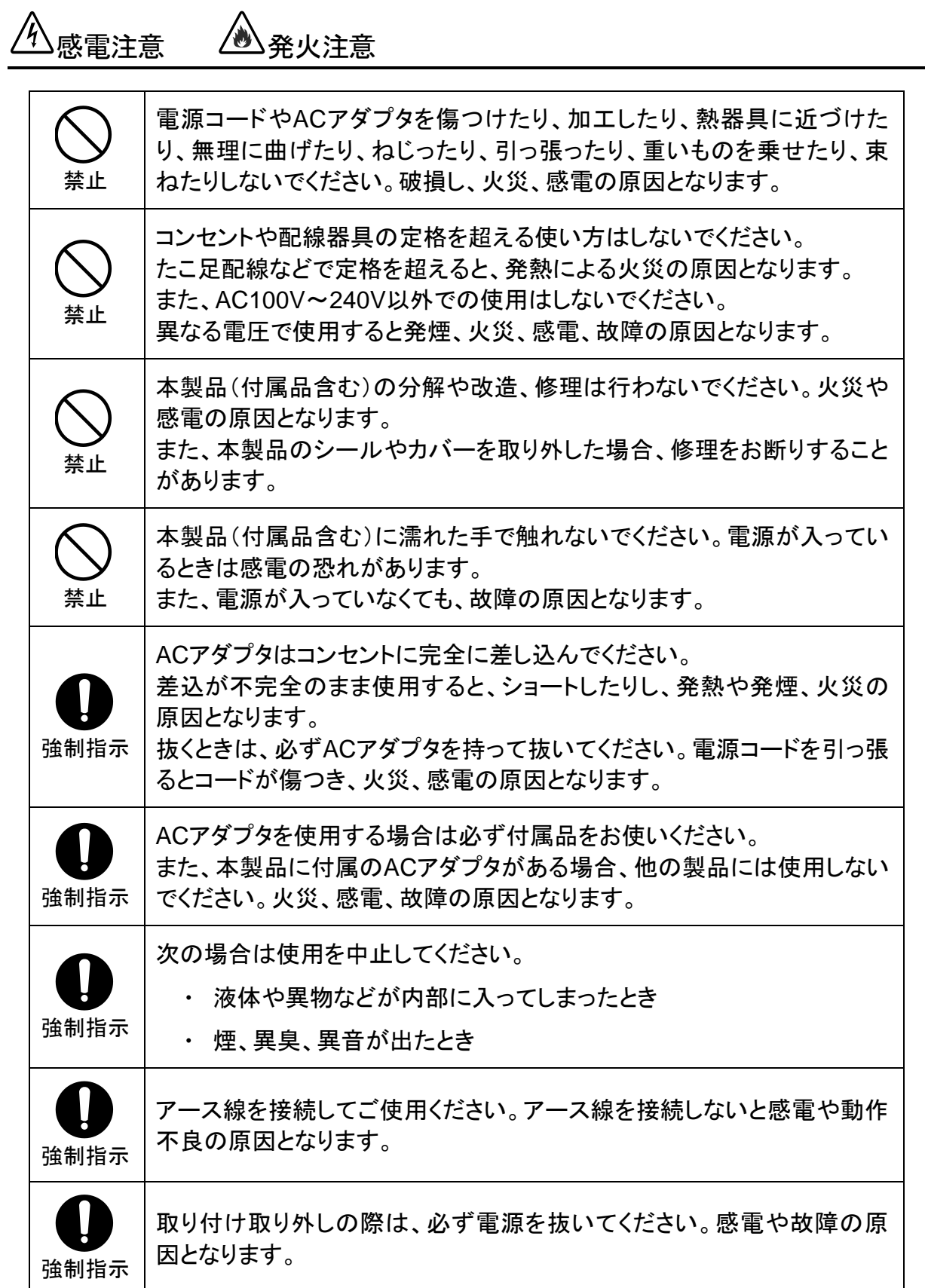

注意

# $\bigwedge$ 落雷注意

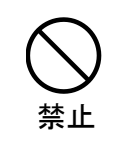

雷が鳴ったら本製品や電源コード、接続されているケーブル類には触れ ず、他機器の取り付け/取り外し等も行わないでください。落雷による感電 の原因となります。

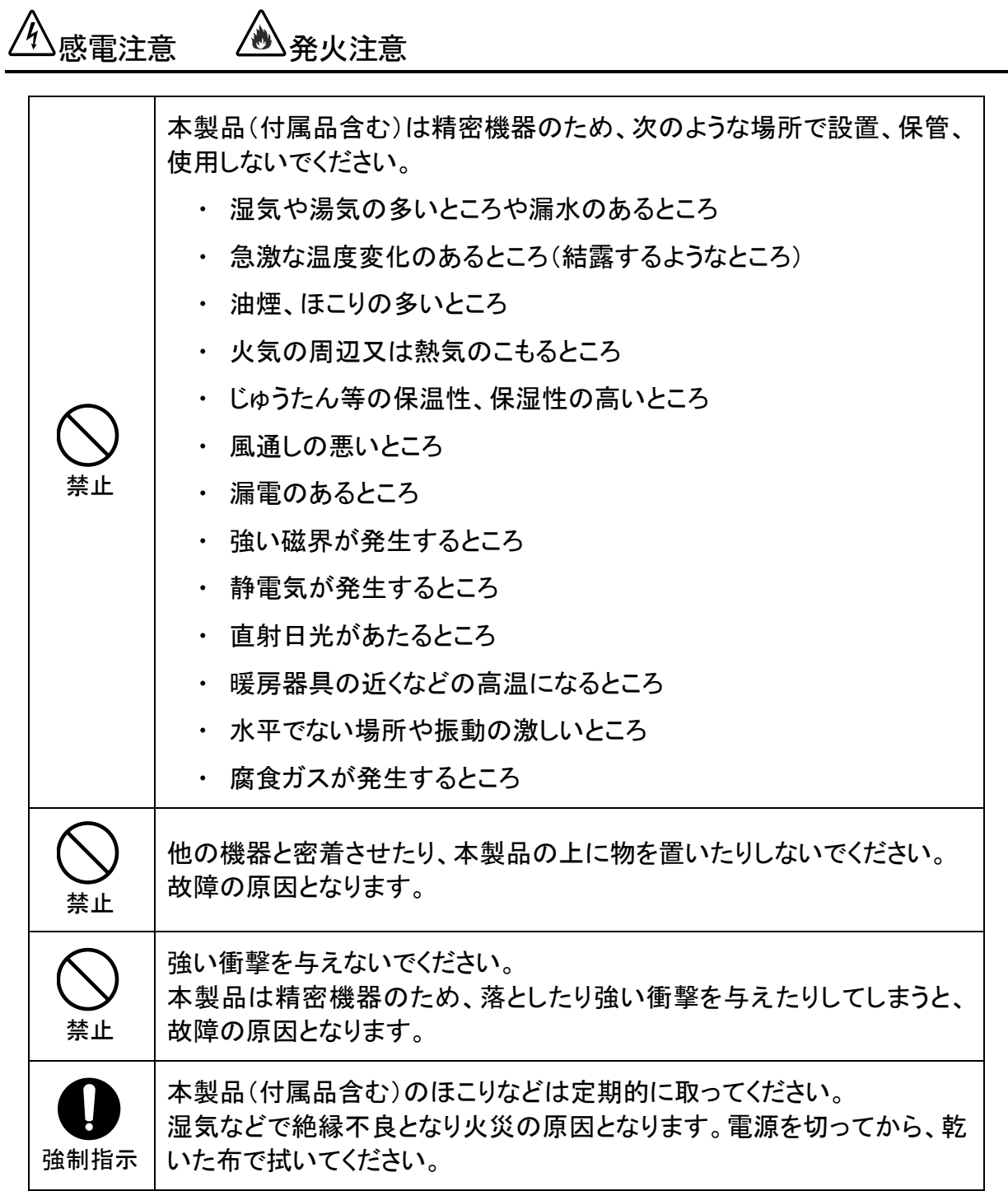

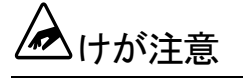

強制指示 お子様の手の届く場所へ設置、保管しないでください。 本製品(付属品含む)の内部やケーブル、コネクタ類に小さなお子様の手 が届かないように機器を設置してください。 小さなお子様がご利用になる場合は、製品の取り扱い方法を理解した大 人の監視、指導のもとで行うようにしてください。

設置について

以下の場合には、正規オプション品の「LANdeVOICE4 固定金具キット」をご使用頂 けます。

- 本製品を壁掛け設置する場合  $\bullet$
- 本製品を単独で平置きする際に固定したい場合  $\bullet$

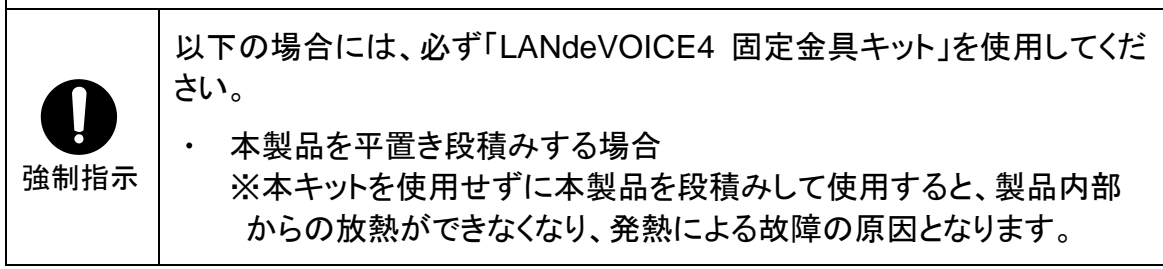

その他

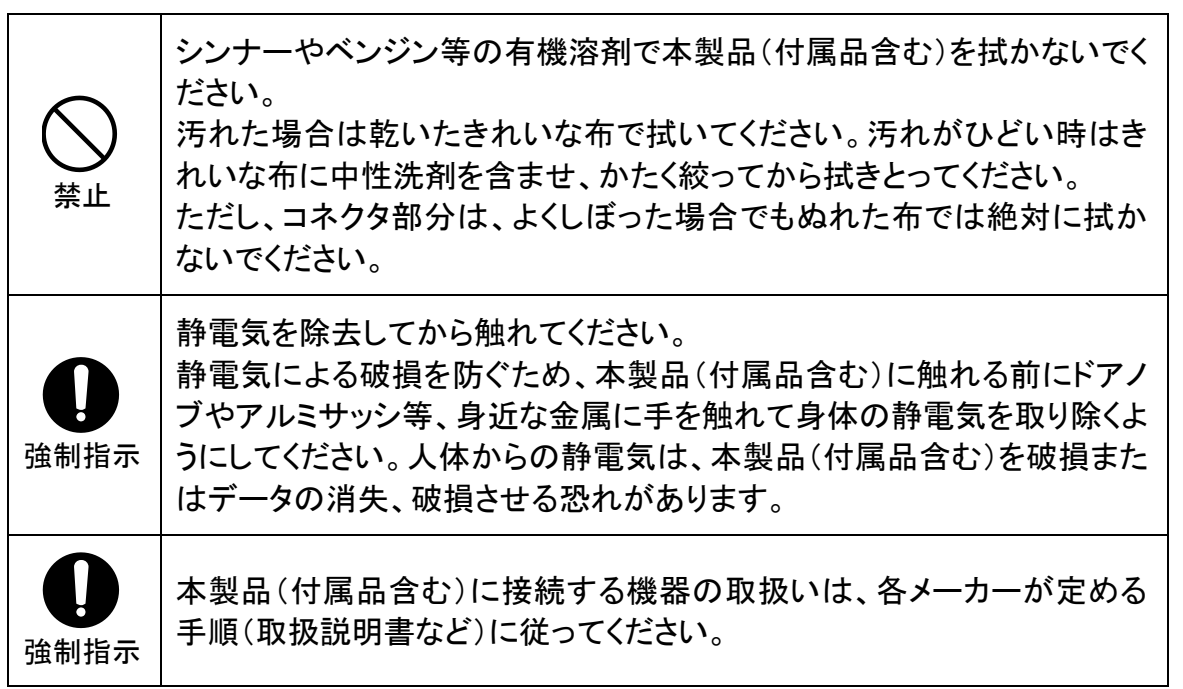

# <span id="page-5-0"></span>はじめに

このたびは、LANdeVOICE SP401-SIP(本製品)をお買い上げ頂き、誠 にありがとうございます。本製品は、通話による音声のやり取りをネット ワーク(IPネットワーク)を介して行う装置です。

本書は、本製品を正しくご利用頂くための手引です。ご使用前に必ず 本書をよくお読み頂き、安全に使用でき、かつ本来の性能を十分に発 揮できますよう、正しくお取り扱いください。

お読みになったあとは、必要な時にいつでもご覧頂けるように、大切に 保管してください。

本製品に関する最新情報(ソフトウェアのバージョンアップ情報など)は、 弊社のホームページでお知らせしておりますのでご覧ください。

https://www.a-2.co.jp/LANdeVOICE/

#### 本書の表記について

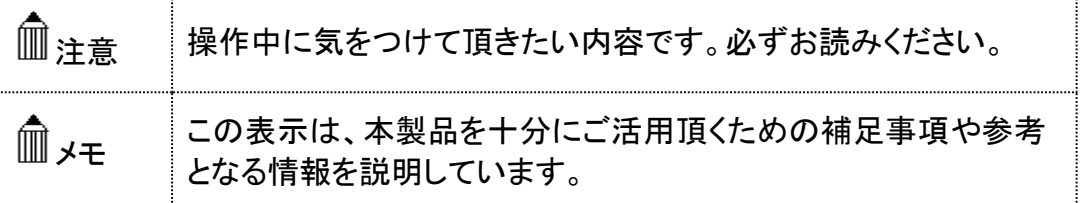

- ⚫ 本書の記載内容の一部または全部を無断で転載することを禁じます。
- ⚫ 本書の記載内容は将来予告なく変更されることがあります。
- 本書の内容については万全を期して作成致しておりますが、記載漏れや不審 な点がありましたらご一報くださいますようお願い致します。
- LANdeVOICE は「外国為替および外国留易管理法」に基づいて規制される戦 略物資(または役務)には該当しません。
- Windows および Windows 10 は米国 Microsoft 社の商標です。
- LANdeVOICE は株式会社エイツーの登録商標です。

<span id="page-6-0"></span>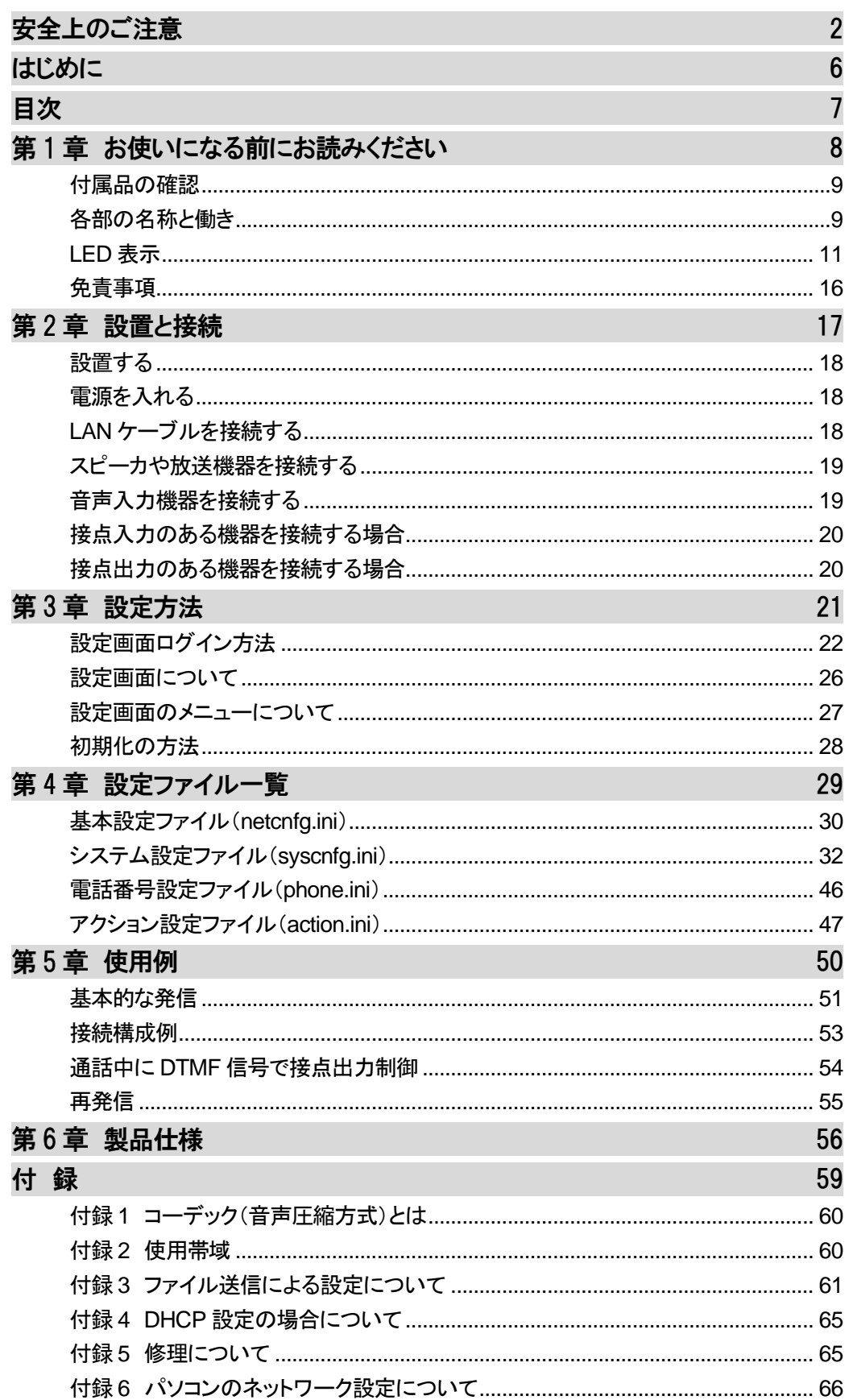

# <span id="page-7-0"></span>第1章 お使いになる前にお読みください

この章では、SP401-SIP の各部の名称と働きなどについて説明します。

- 付属品の確認
- 各部の名称と働き
	- 1 前面
	- 2 背面と上面
- LED表示
	- 1 端末状態のLED表示
	- 2 STATUS LED表示
	- 3 CHANNEL LED表示
	- 4 LEVEL LED表示
- 免責事項

### <span id="page-8-0"></span>付属品の確認

SP401-SIPをご使用になる前に、以下のものが同梱されていることを ご確認ください。万が一、欠品・不良などがございましたら、お買い上 げ頂いた販売店または代理店までご連絡ください。 □ LANdeVOICE SP401-SIP本体 □ ACアダプタ (専用アダプタ 9V 1A) □ LANケーブル (ストレート 3m) □ 取扱説明書 (本書) □ 保証書 (本書末尾) □ シリアルシール

### <span id="page-8-1"></span>各部の名称と働き

**1** 前面

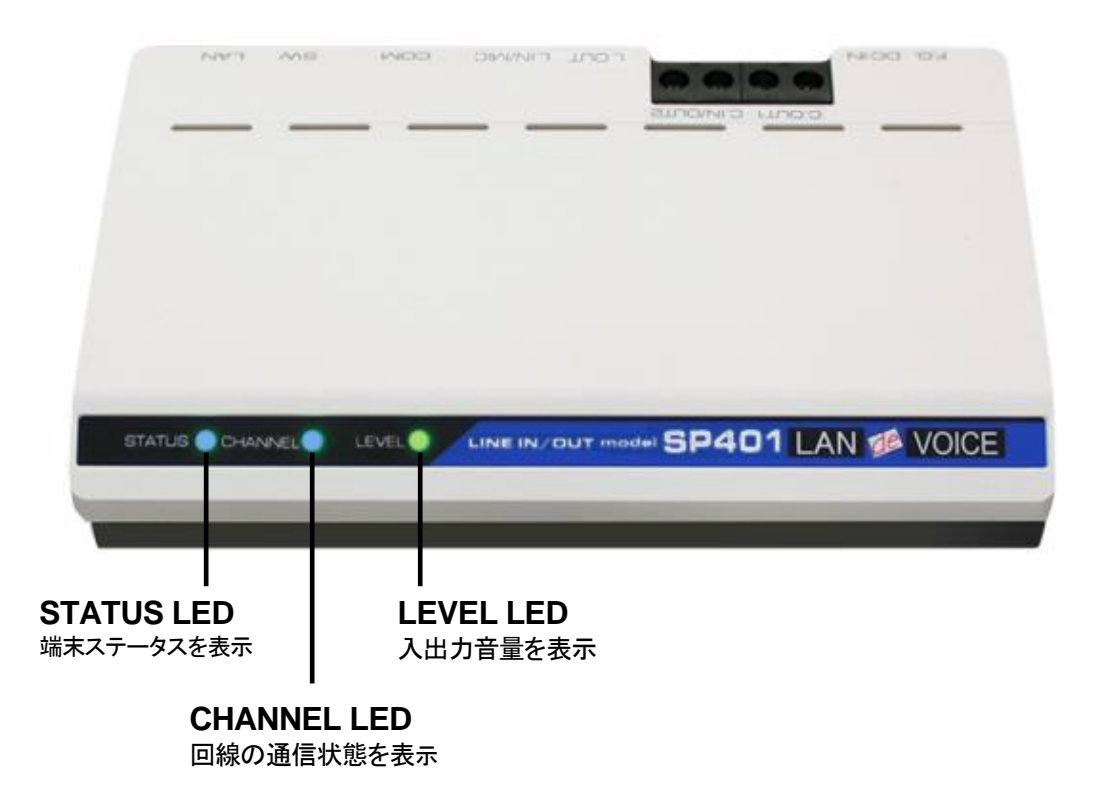

### **2** 背面と上面

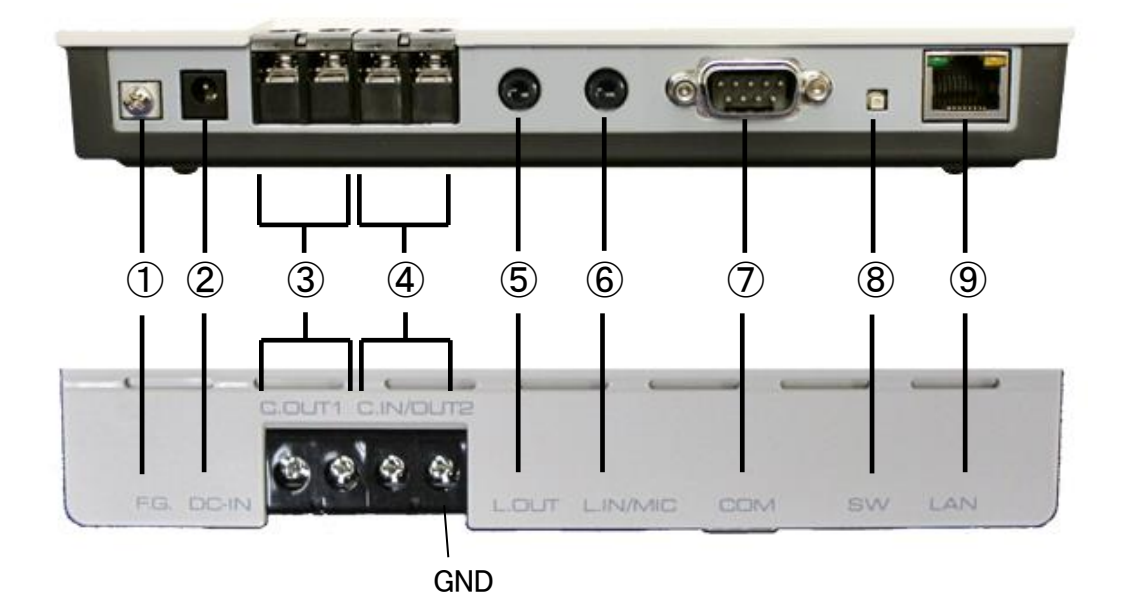

- ① F.G. 接地(アース)端子
- ② DC-IN 付属の AC アダプタを接続
- ③ C.OUT1 接点出力端子(+、一の区別なし) ※内部回路から絶縁されています
- ④ C.IN/OUT2 接点入出力端子(+、一の区別なし) ※右が GND(内部回路から絶縁されていません)
- ⑤ L.OUT 音声出力(LINE 音声出力)
- ⑥ L.IN/MIC 音声入力、マイク入力
- ⑦ COM シリアルポート ※ユーザは使用しません
- ⑧ SW 初期化用プッシュスイッチ([P.28](#page-27-0) 参照)
- ⑨ LAN RJ-45 ネットワークケーブル(10BASE-T/100BASE-TX)を接続

# <span id="page-10-0"></span>**LED**表示

# **1** 端末状態の **LED** 表示

 「STATUS」「CHANNEL」「LEVEL」が同時に動作する時は、以下の端末状態を 表します。

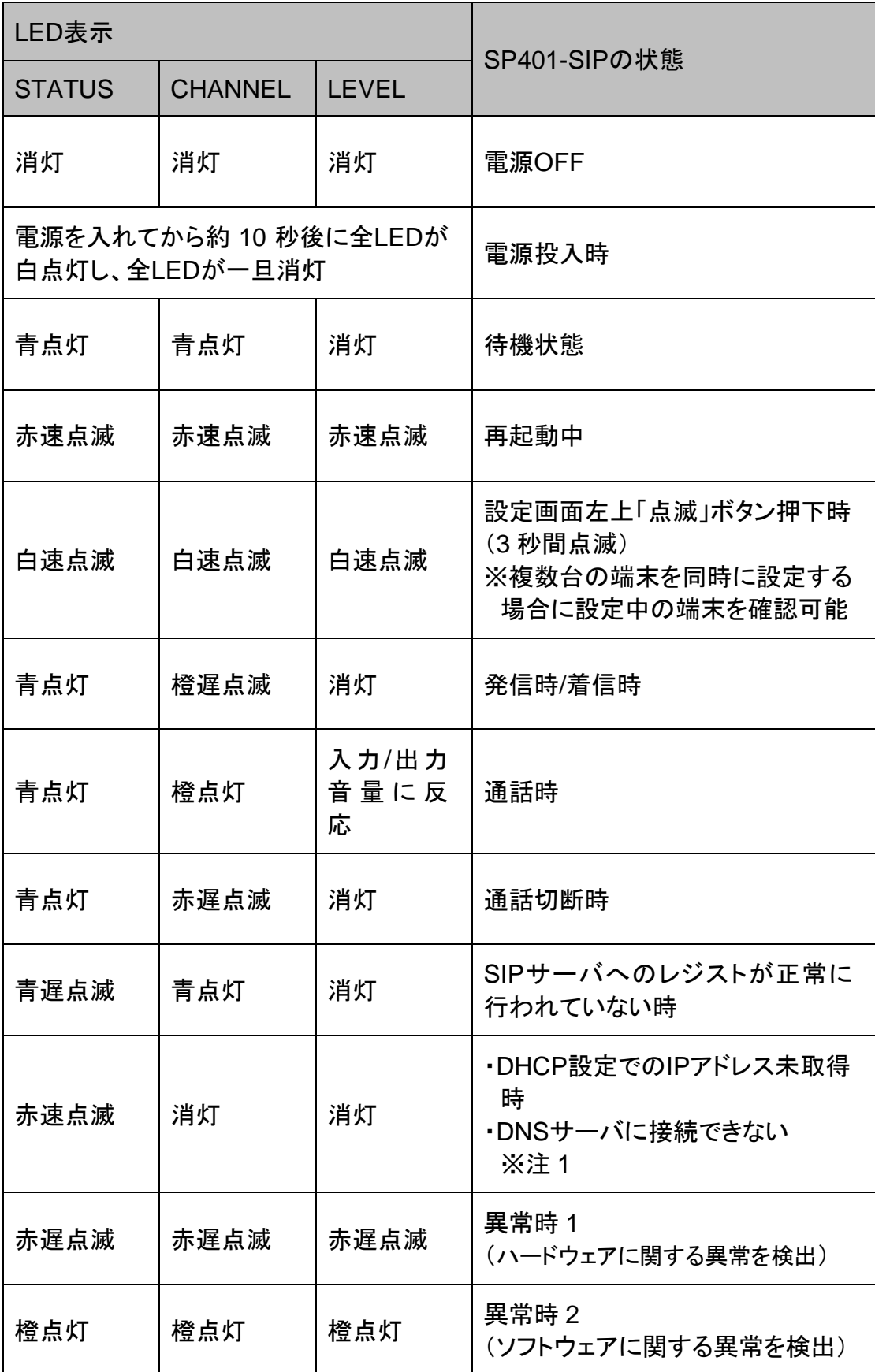

#### 第 **1** 章 お使いになる前にお読みください

※注 1:システム設定ファイル(syscnfg.ini)の REGISTER1 をドメイン名で設定しても、 基本設定ファイル(netcnfg.ini)の DNS1 および DNS2 に設定した DNS サーバ に接続できない場合は、最長約 1 分間この LED 表示が継続します。

# ■ メモ 異常時 1 および 2 の対処

端末状態のLEDが異常時 1 および 2 の状態を表しているときには、お客 様では復旧できません。修理が必要となりますので、お手数ですが、お買 い求め頂いた代理店または販売店へご連絡ください。

または、弊社Webサイトよりメールにてお問い合わせください。 https://www.a-2.co.jp/LANdeVOICE/

なお、機能追加等の理由でファームウェアのバージョンが更新され、予告 なく仕様が変更されている場合があります。 弊社Webサイトにて随時情報が更新されていますので、ご確認くださいま すよう、お願いいたします。

# **2 STATUS LED** 表示

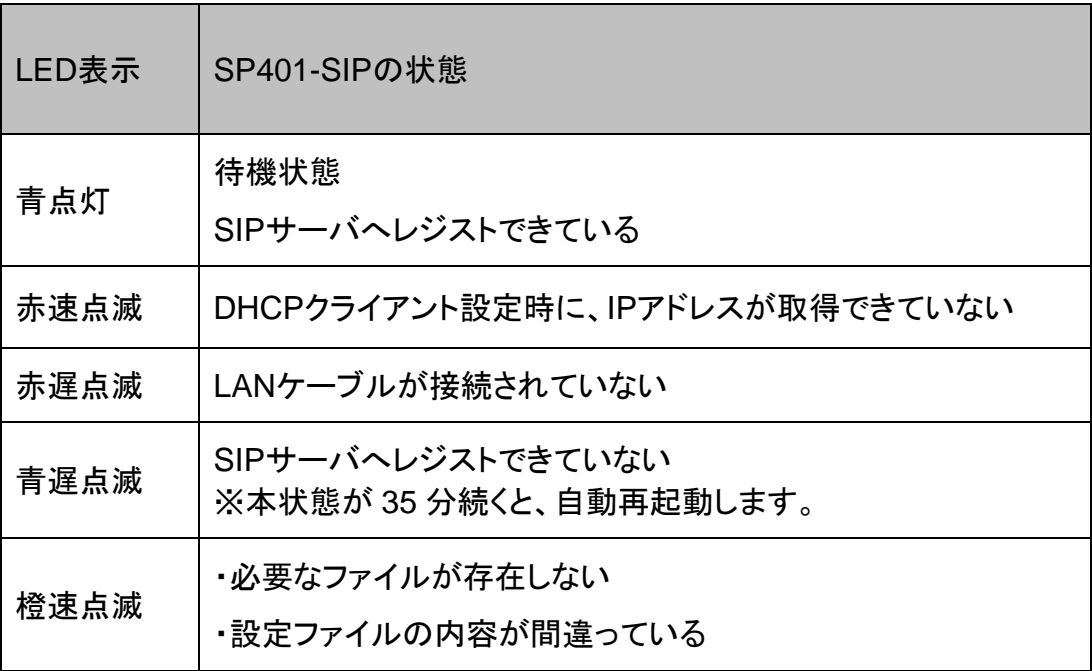

# **3 CHANNEL LED** 表示

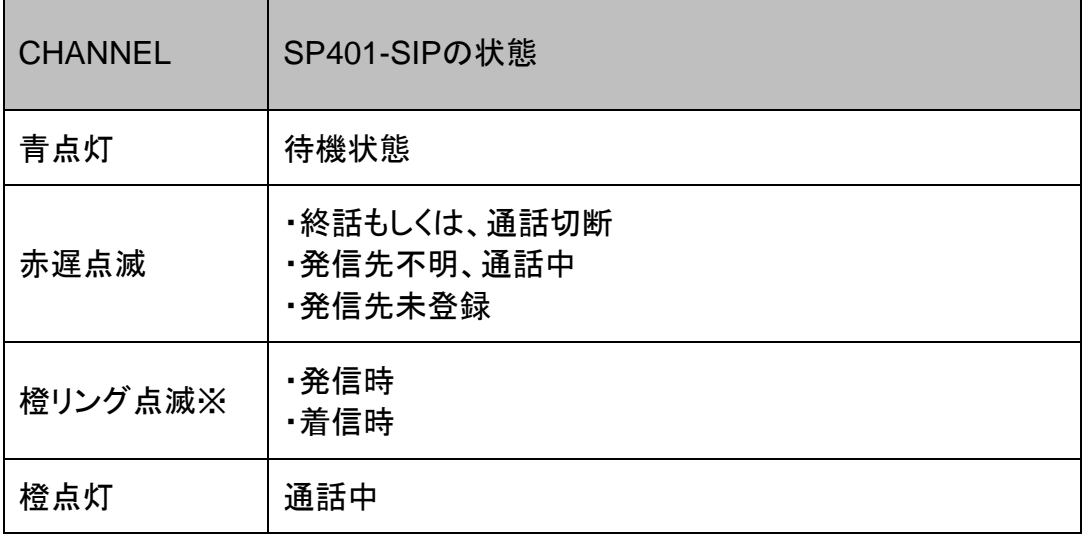

※リング点滅とは・・・呼出信号のパターンで点滅(1 秒:速い点滅/2 秒:消灯)

## **4 LEVEL LED** 表示

 システム設定ファイル(syscnfg.ini)のパラメータ LEVEL\_MODE で連動設定をした ポートの入力または出力音量を表示します。

 L.IN/MIC 連動時: L.IN/MIC から SP401-SIP への入力信号レベル L.OUT 連動時: SP401-SIP から L.OUT への出力信号レベル

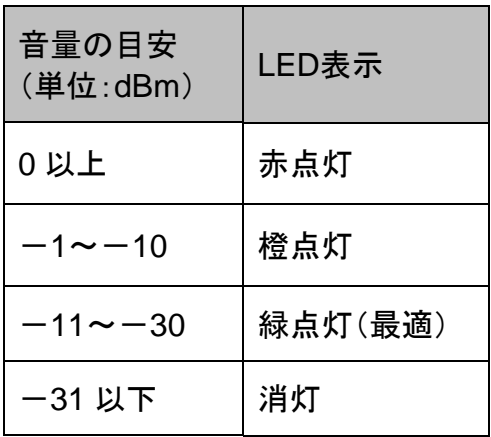

# <span id="page-15-0"></span>免責事項

SP401-SIPは他社製のSIPサーバやSIP端末と接続・通信するための 機種ですが、全てのSIP環境での動作は保証できません。あらかじめ ご了承ください。

#### <span id="page-16-0"></span>設置と接続 第2章

この章では、SP401-SIP の設置と各機器との接続方法について説明します。 設置する前に、P[.2](#page-1-0)「安全上のご注意」を必ずお読みください。 手順としては、第 3 章の設定を先に行った方がスムーズな場合があります。

- 設置する
- 電源を入れる
- LANケーブルを接続する
- スピーカや放送機器を接続する
- 音声入力機器を接続する
- 接点入力のある機器を接続する場合
- 接点出力のある機器を接続する場合

### <span id="page-17-0"></span>設置する

通常設置の場合は、SP401-SIPのゴム脚(滑り止めシール)が付いている面を下 にして設置してください。

壁掛け設置をする場合や平置きで台に固定する場合は、正規オプション品の 「LANdeVOICE4 固定金具キット」を使用することを推奨します。

平置き段積みする場合には、必ず「LANdeVOICE4 固定金具キット」を使用して設 置してください。

## <span id="page-17-1"></span>電源を入れる

**1** SP401-SIPには電源スイッチはありません。ACアダプタのコネクタ部分を 「DC-IN」に接続し、プラグ部分をコンセントに差し込むと電源が入ります。 ※必要に応じて、アースを接続してください。

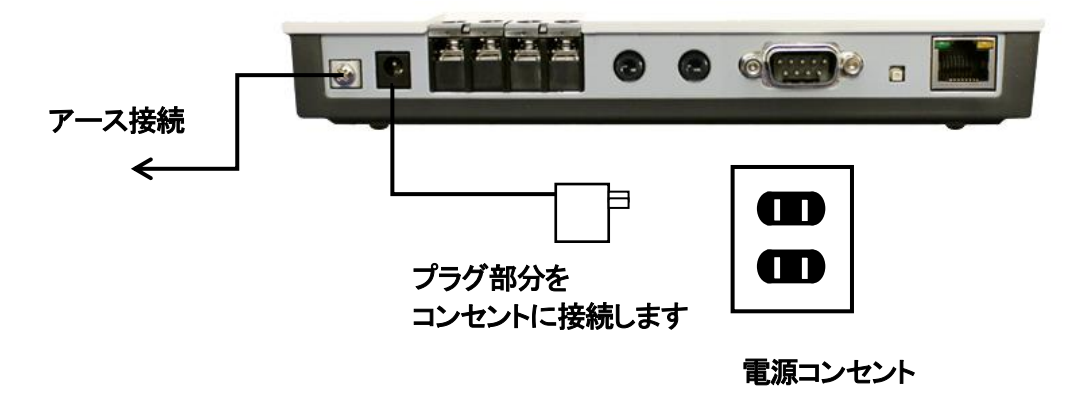

**2** SP401-SIPの電源を切るには、プラグ部分を電源コンセントから抜きます。

## <span id="page-17-2"></span>**LAN**ケーブルを接続する

- **1** LANケーブルを「LAN」と書かれたポートに接続します。 ケーブルはカチッと音がするまでしっかりと差し込んでください。
- **2** LANケーブルの反対側をHUBまたはルータなどのネットワーク機器に 接続してください。

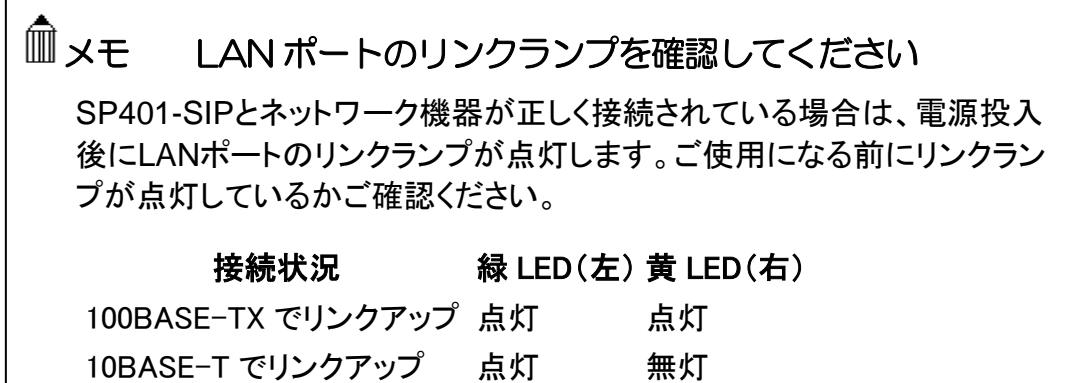

### <span id="page-18-0"></span>スピーカや放送機器を接続する

SP401-SIPの「L.OUT」と書かれたポートへアンプ付スピーカや放送機器の 3.5Φス テレオミニプラグを接続します。

「L.OUT」の仕様についてはP[.58](#page-57-0) をご覧ください。

### <span id="page-18-1"></span>音声入力機器を接続する

#### 音響機器、放送機器等を接続する

マイクミキサー、アンプ等を接続できます。 SP401-SIPの「L.IN/MIC」と書かれたポートへ機器を接続します。

「L.IN/MIC」の仕様についてはP[.58](#page-57-1) をご覧ください。

#### マイクを接続する

市販コンデンサマイク、市販ダイナミックマイク、オプション品のページングマイク「LdV-PM660W」(ダイナミックマイク)を接続できます。

※LANdeVOICE2 シリーズの PBSP、PBSP-SIP のオプション品であるページングマイク 「LdV-PM660U」は、コネクタの仕様が異なるため接続することができません。

#### ■市販コンデンサマイク、市販ダイナミックマイク

SP401-SIPの「L.IN/MIC」と書かれたポートへマイクの3.5φステレオミニプラグを接 続します。

#### ■ページングマイク

- **1** ページングマイクのケーブルへ、マイクに同梱されている変換ケーブルを接続し ます。
- **2** SP401-SIPの「L.IN/MIC」と書かれたポートへ変換ケーブルの 3.5φステレオミ ニプラグを接続します。

#### <ページングマイク使用方法>

- ・プレストークボタン(オレンジのボタン)を押すとその瞬間から通話可能状態(こちらから の音声が発信先に聞こえる状態)になり、手を放すと通話できなくなります。
- ・通話中は、ロックレバーを ON にすることによりプレストークボタンを固定できます。 ※ロックレバーを ON 状態のまま長時間放置するような使用方法は避けてください。 導通が不安定になり、誤動作の原因になる恐れがあります。

### 注意 L.IN/MIC の使い分け

L.IN/MICに何を接続するかによって、システム設定ファイル(syscnfg.ini) のパラメータINPUT\_TYPEの設定を変更する必要があります。必ず正し い設定を行ってください。誤った設定は故障の原因となります。

## <span id="page-19-0"></span>接点入力のある機器を接続する場合

SP401-SIPの「C.OUT1」もしくは「C.IN/OUT2」と書かれたポートへ、接点入力のあ る機器を接続してください。 アンプ、回転ライト等を接続できます。

### <span id="page-19-1"></span>接点出力のある機器を接続する場合

SP401-SIPの「C.IN/OUT2」と書かれたポートへ、接点出力のある機器を接続してく ださい。

ボタン、感知センサー等を接続できます。

# 注意 C.IN/OUT2 の使い分け

C.IN/OUT2 を使用する場合は、システム設定ファイル(syscnfg.ini)のパ ラメータCIO\_SELECTの設定を変更する必要があります。必ず正しい設 定を行ってください。誤った設定は故障の原因となります。

# <span id="page-20-0"></span>第3章 設定方法

この章では、SP401-SIP を設定するための手順等について説明します。

- 設定画面ログイン方法
- 設定画面について
- 設定画面のメニューについて
- 初期化の方法

# メモ 設定方法について

SP401-SIPは、お客様のパソコンのWebブラウザより必要な設定をして頂 きます。 設定変更の際は本書をよくお読みになり、正しく設定をしてください。

# <span id="page-21-0"></span>設定画面ログイン方法

SP401-SIPを設定するための、設定画面のログイン方法について説 明します。

**1** 本体に添付のACアダプタとLANケーブルを接続します。

SP401-SIPのLANポートには Auto MDI/MDI-X機能 がないため、 Auto MDI/MDI-X機能 がないパソコンと接続する場合はHUB経由で接続してく ださい。 直接接続したい場合はクロスケーブルで接続してください。

ACアダプタとLANケーブルの接続後、本体のLEDが待機状態になっているか 確認をしてください。 LEDについて(P[.11](#page-10-0))

#### 【出荷時設定】

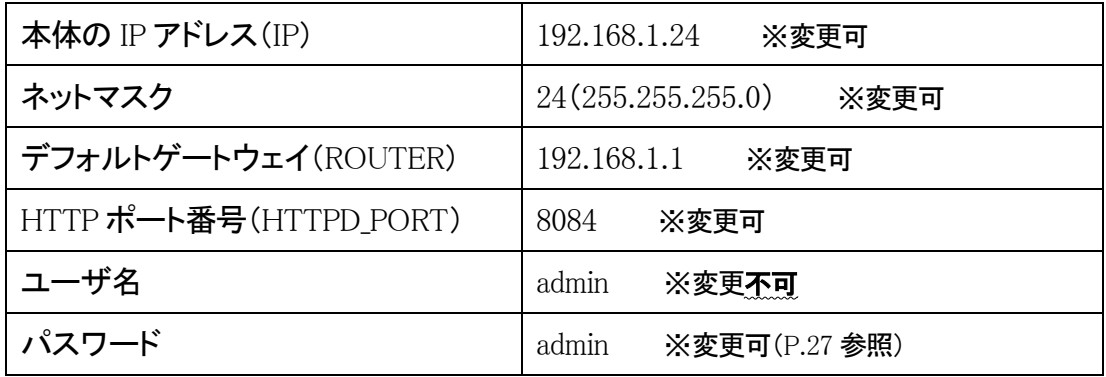

# 注意 設定時の注意

- ・設定用のパソコンとSP401-SIPは、IPネットワーク(IPv4)で接続できる必 要があります。パソコンのネットワーク設定をSP401-SIPに合わせ、同一 セグメント内(推奨)から接続してください。 ※P[.66](#page-65-0) 参照
- ・WebブラウザのJavaScript機能を有効にしてご使用ください。
- ・パスワードはセキュリティーの観点から変更することを推奨いたします。 パスワードは他人に知られないようにしてください。
- ・設定時には、本体のLEDが正常動作しているかご確認ください。 SP401-SIPが通話中の場合に設定を変更すると、再起動が発生し通話 が切断されますのでご注意ください。

**2** パソコンのWebブラウザを起動します。

#### 【**Web**ブラウザとは】

Webページを閲覧するためのアプリケーションソフトです。 弊社で動作確認済みのWebブラウザは、以下の通りです。

・Microsoft Edge ・Firefox ・Google Chrome ・IE(Internet Explorer) バージョン:11

※WebブラウザのJavaScript機能を有効にしてご使用ください。

**3** 起動したら、Webブラウザのアドレスバーに「http://192.168.1.24:8084/」と入力 し、[Enter]キーを押します。

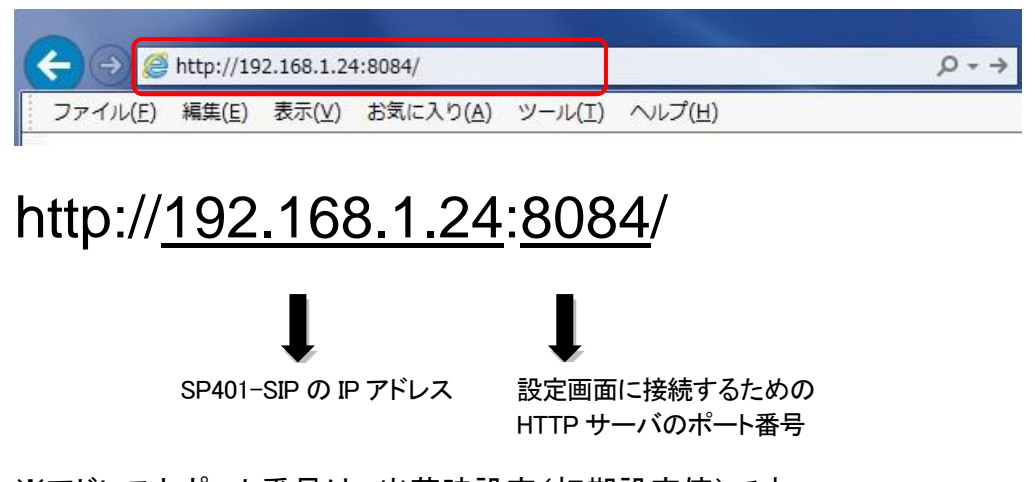

※アドレスとポート番号は、出荷時設定(初期設定値)です。 設定を変更した場合には、設定後のIPアドレスとポート番号に置き換えて ください。(IPアドレスはIPv4 アドレスのみとなります)

**4** ログイン画面になりましたら、ユーザ名とパスワードを入力し、 「OK」をクリックします。

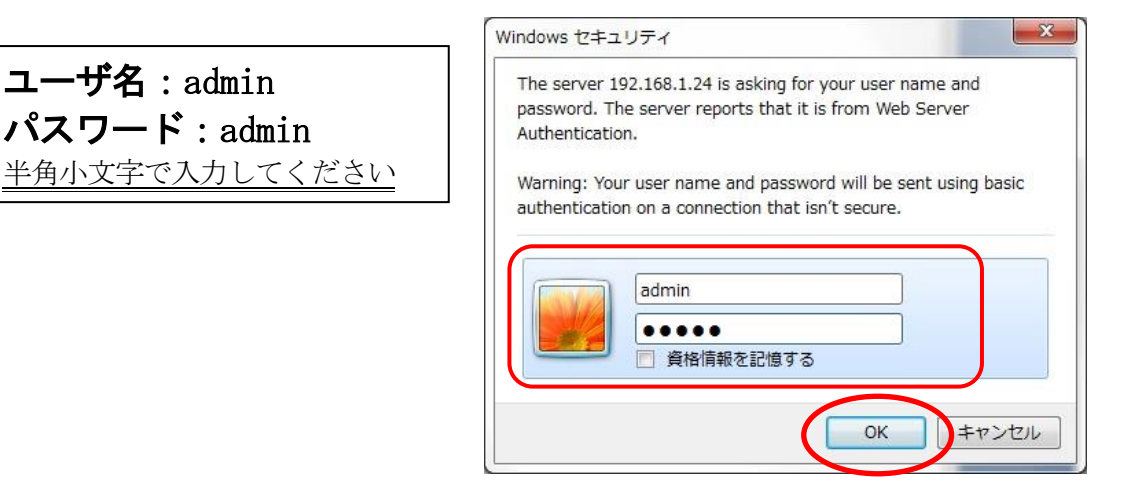

# 注意 パスワードについて

ご購入時や初期化時は、パスワードが初期値となります。 設定画面からパスワードを変更することができますので、セキュリティー 上、パスワードを変更して使用することを推奨いたします。 また、パスワードは他人に知られないようにしてください。

# メモ ページが上手く表示できない場合の対処方法

#### 以下の項目をご確認ください

- ・SP401-SIPのLEDが待機状態であるか
- ・LANケーブルが奥までしっかりと接続されているか (ケーブルはカチッと音がするまで差し込んでください)
- ・LANケーブルが接続されているHUB等のネットワーク機器のランプが アクティブな状態になっているか
- ・設定するパソコンのネットワーク設定が適切か
- ・IPアドレス及びポート番号の値が適切か
- ・IPアドレスとポート番号の間が「:」(半角コロン)になっているか
- ・パソコンのコマンドプロンプトより「ping 192.168.1.24」にて 通信が確認できるか

下記のような画面が表示されたら、設定画面へのログイン完了です。

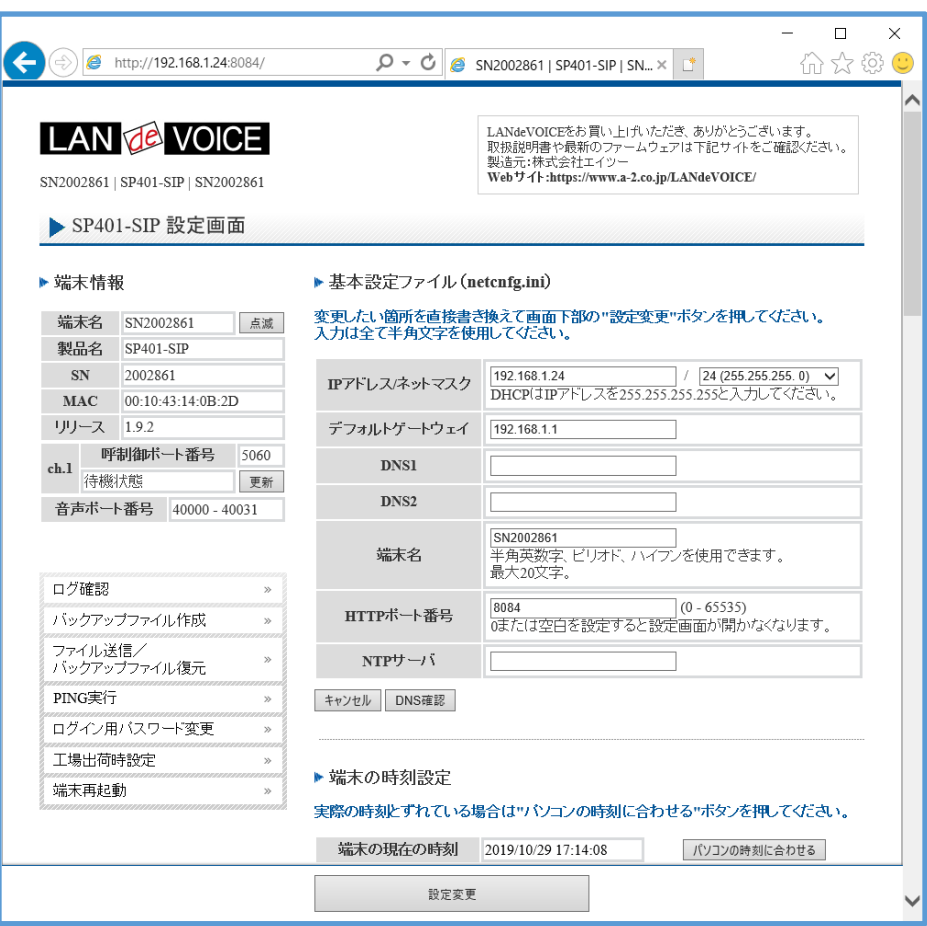

# <span id="page-25-0"></span>設定画面について

設定画面については、以下のようになっています。 設定は、直接書き換えることができます。 「キャンセル」ボタンを押すと、変更内容をキャンセルします。

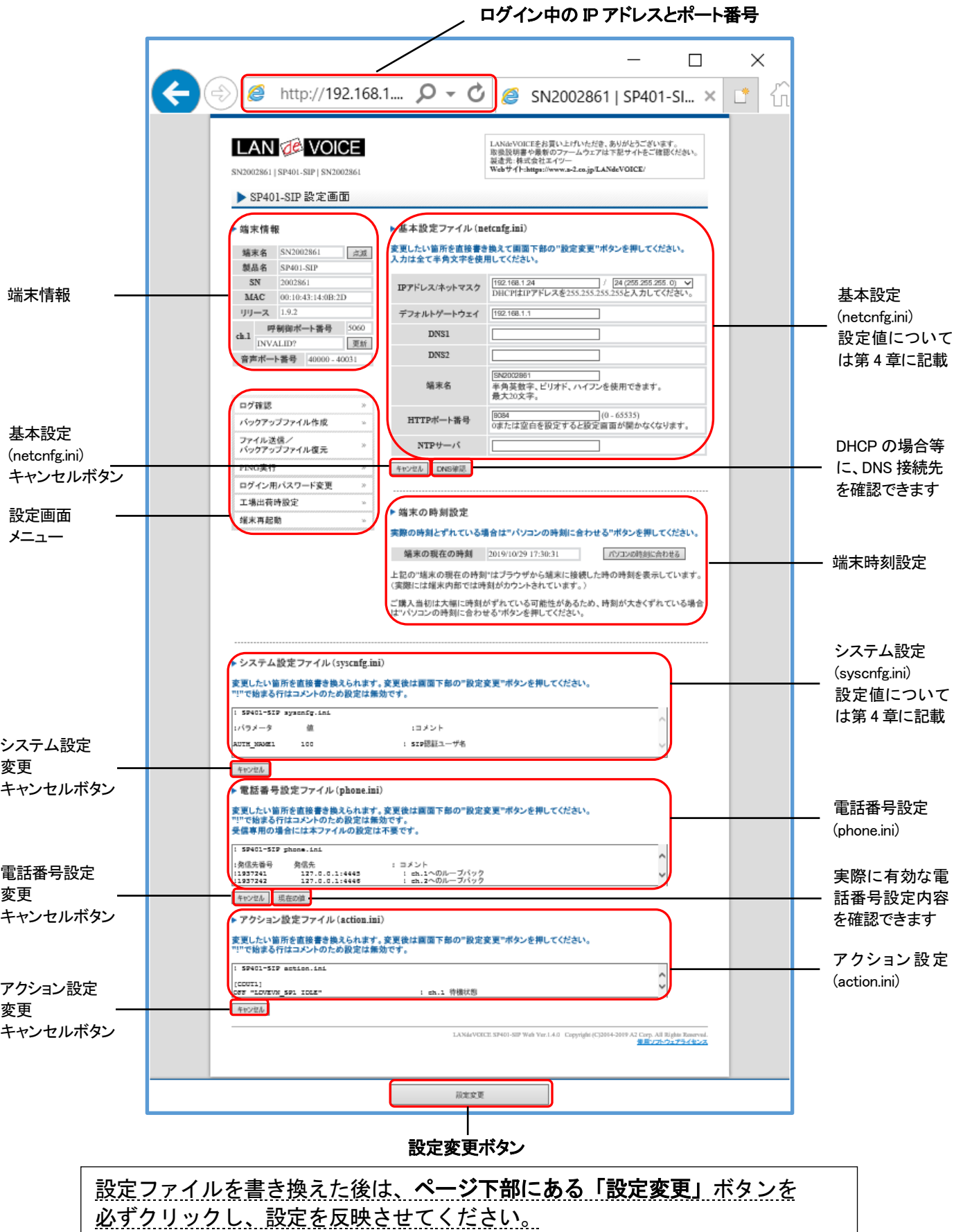

### <span id="page-26-0"></span>設定画面のメニューについて

設定画面のメニューについて説明します。

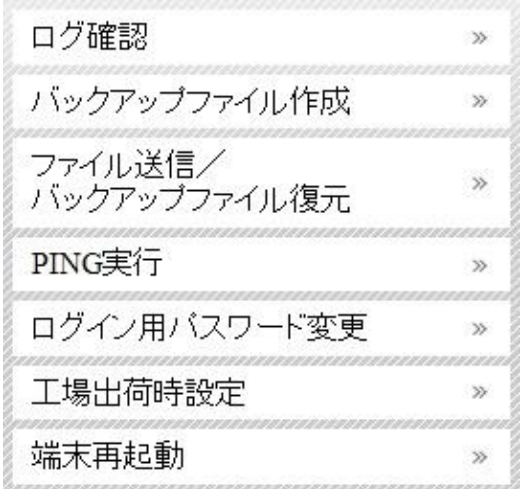

- ① ・・・現在の端末内部ログを取得(表示)します。
	- ・動作ログ(mlog):基本動作を記録したログです。
	- ・通信ログ(cchlog):呼制御動作を記録したログです。
	- ・解析ログ(elog):詳細動作を記録したログです。(メーカー調査用)
- ② ・・・設定ファイルやログをパソコンに保存します。 設定完了後や修理を依頼いただく際は、バックアップファイルの作成・保存 を推奨します。 保存されたファイルは「.tgz形式(tar.gz形式)」で圧縮されています。 (解凍ソフト例:Lhaplus) ※WAVファイルはバックアップできません。
- ③ ・・・パソコン上で作成した各種設定ファイルを端末に転送できます。 ファームウェアのアップデートや、予め作成した設定ファイルなどを転送 することができます。 (修理後、お手元に製品が戻ってきましたら、予め保存しておいた ③で作成したバックアップファイルの中に含まれている該当ファイルを 転送することにより、修理前の設定に戻すことができます)
- ④ ・・・IPアドレスを入力してpingを実行します。 IPv4 アドレスのみです(ホスト名は不可)
- ⑤ ・・・設定画面ログイン時のパスワードを変更します。

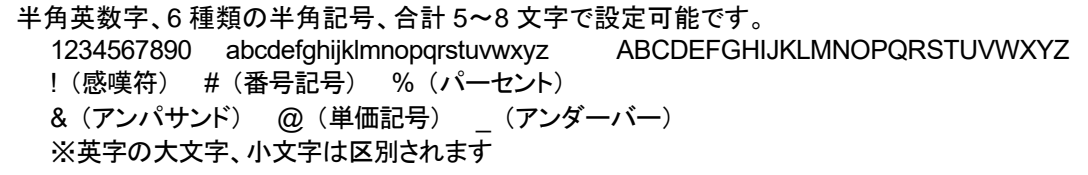

- ⑥ ・・・SP401-SIPの工場出荷時設定が記載されています。 ページ下部の「設定変更」ボタンをクリックすると、基本設定ファイル (netcnfg.ini)以外の設定が全て工場出荷時設定に初期化されます。
- ⑦ ・・・端末を再起動します。 (通話中の場合は通話が切断されます。)

## <span id="page-27-0"></span>初期化の方法

本体背面のSW(プッシュスイッチ)を約 3 秒以上長押しすると全LEDが 赤速点滅し、自動的に再起動します。再起動後、以下の項目(端末名以 外の基本設定とパスワード)が出荷時設定となります。 端末のIPアドレスやパスワードがわからなくなった場合は、この方法で ログインすることができます。

- IP アドレス:192.168.1.24/24
- デフォルトゲートウェイ:192.168.1.1
- HTTP ポート番号:8084
- admin ユーザのパスワード:admin

再起動後は、ブラウザに以下のURLを指定することによって設定画面にアクセスす ることができるようになります。

http://192.168.1.24:8084/

※端末名の工場出荷時設定は端末のシリアルナンバー(SN)です。

※基本設定ファイル(netcnfg.ini)以外の設定を初期化する場合は、設定画面メニュ ー「工場出荷時設定」ページ下部の「設定変更」ボタンをクリックしてください。

# <span id="page-28-0"></span>第4章 設定ファイル一覧

この章では、SP401-SIP を設定するための設定ファイルについて説明します。

- 基本設定ファイル (netcnfg.ini)
- システム設定ファイル(syscnfg.ini)
- 電話番号設定ファイル(phone.ini)
- アクション設定ファイル(action.ini)

# <span id="page-29-0"></span>基本設定ファイル(**netcnfg.ini**)

ネットワークに関する基本情報の設定ファイルです。 変更したい箇所を直接書き換えて「設定変更」ボタンを押してください。 ※全て半角文字で記述してください。

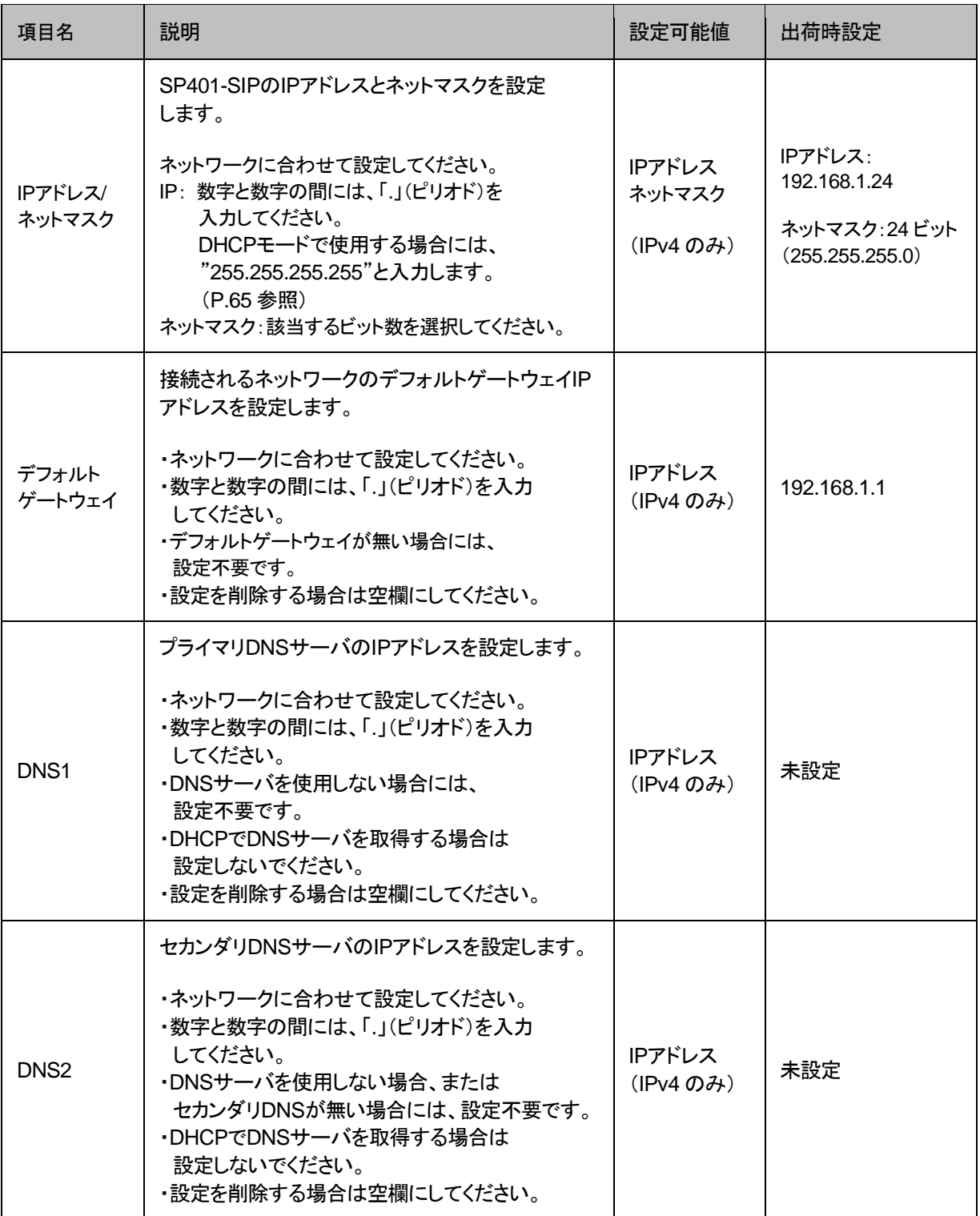

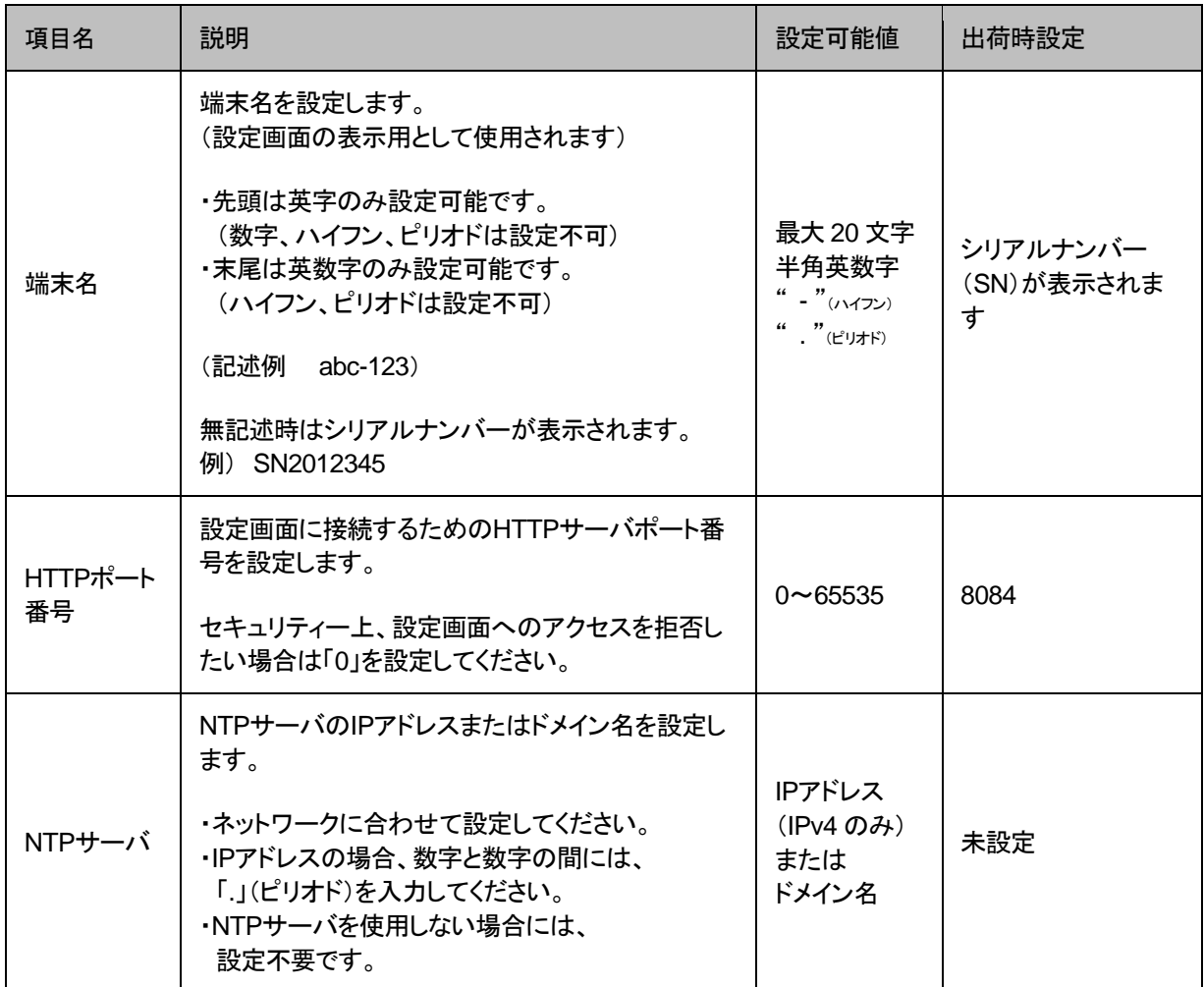

## <span id="page-31-0"></span>システム設定ファイル(**syscnfg.ini**)

システムに関する設定ファイルです。

パラメータの記述方法と編集ルールは以下の通りです。

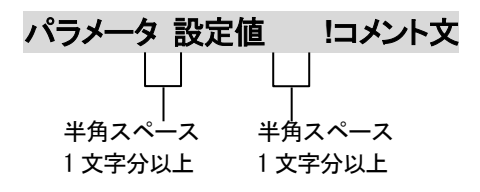

<編集ルール>

- 設定値は必ず記述してください。未記述にすると、正常に動作しない場合がありま す。
- パラメータ名と設定値は必ず1行で記述してください。
- パラメータ名と設定値は半角文字で記述してください。
- スペースには半角スペースを用いてください。
- 設定値の後にメモやコメントをつけることができます。 「!(半角文字)」以降がコメント文になります。コメント文には全角文字及び半角文 字が使用可能です。 また、行頭に「!」が付いている行の設定は無効になります。

システム設定ファイル(syscnfg.ini)に設定できるパラメータは下表の通りです。

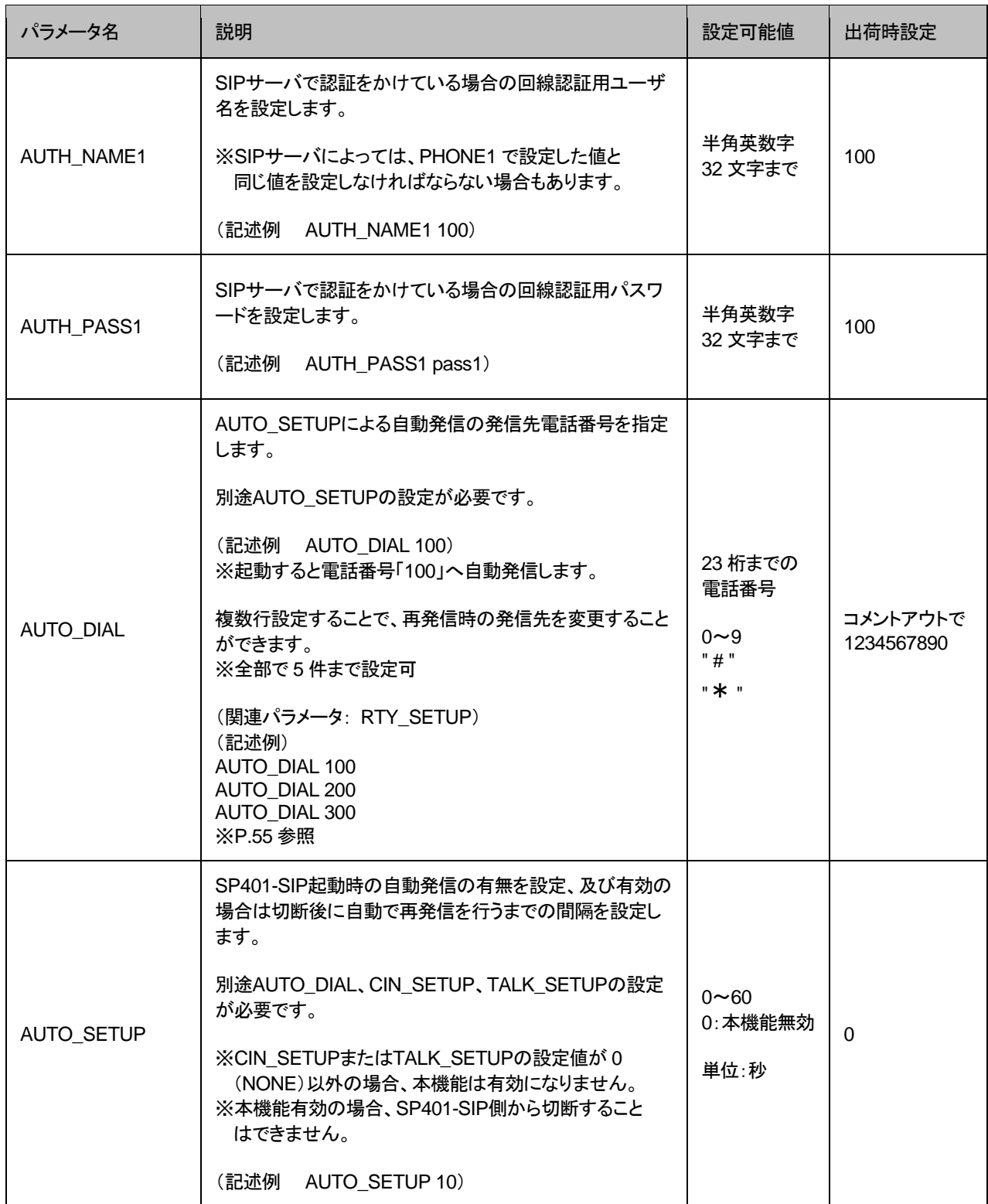

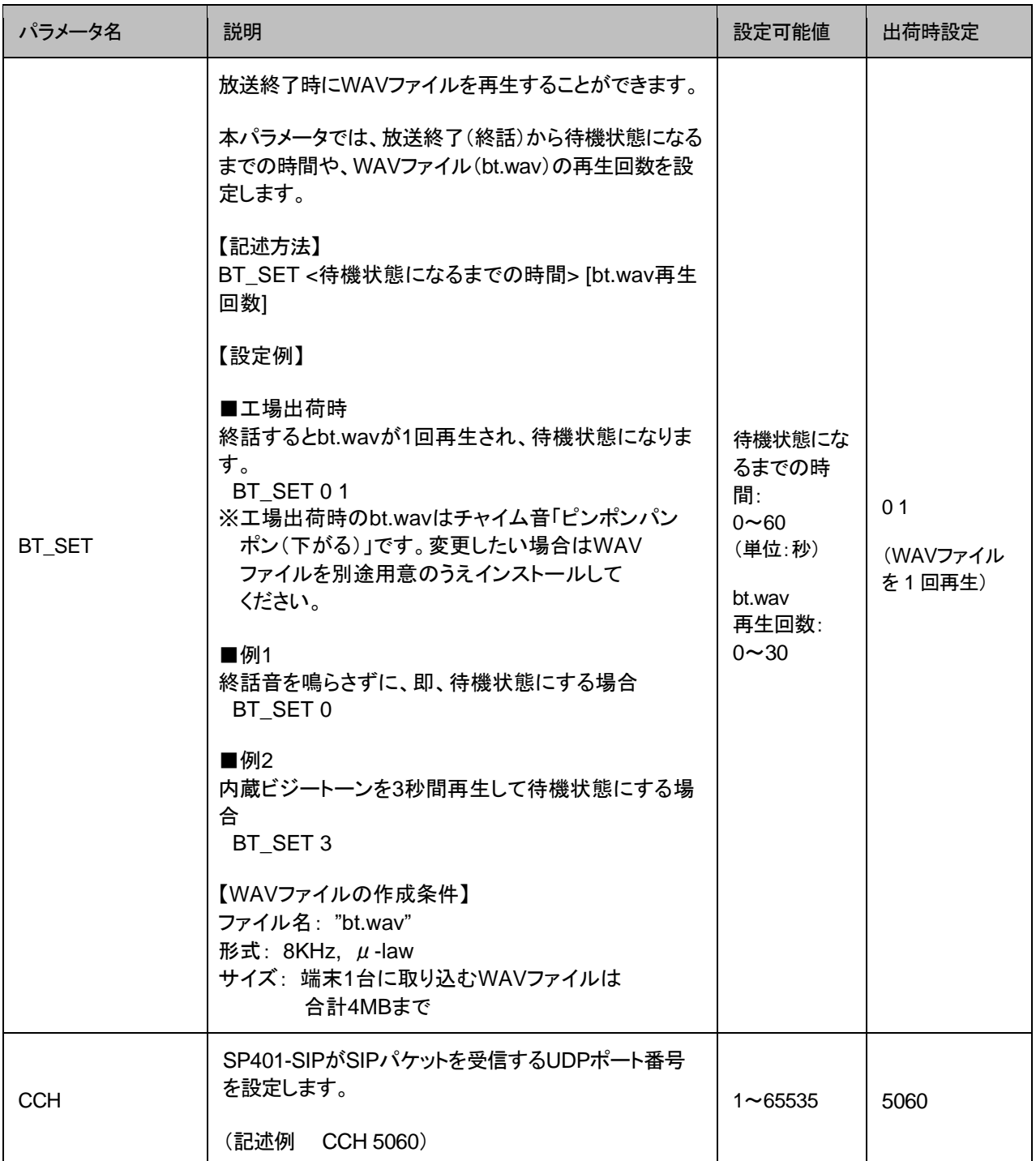

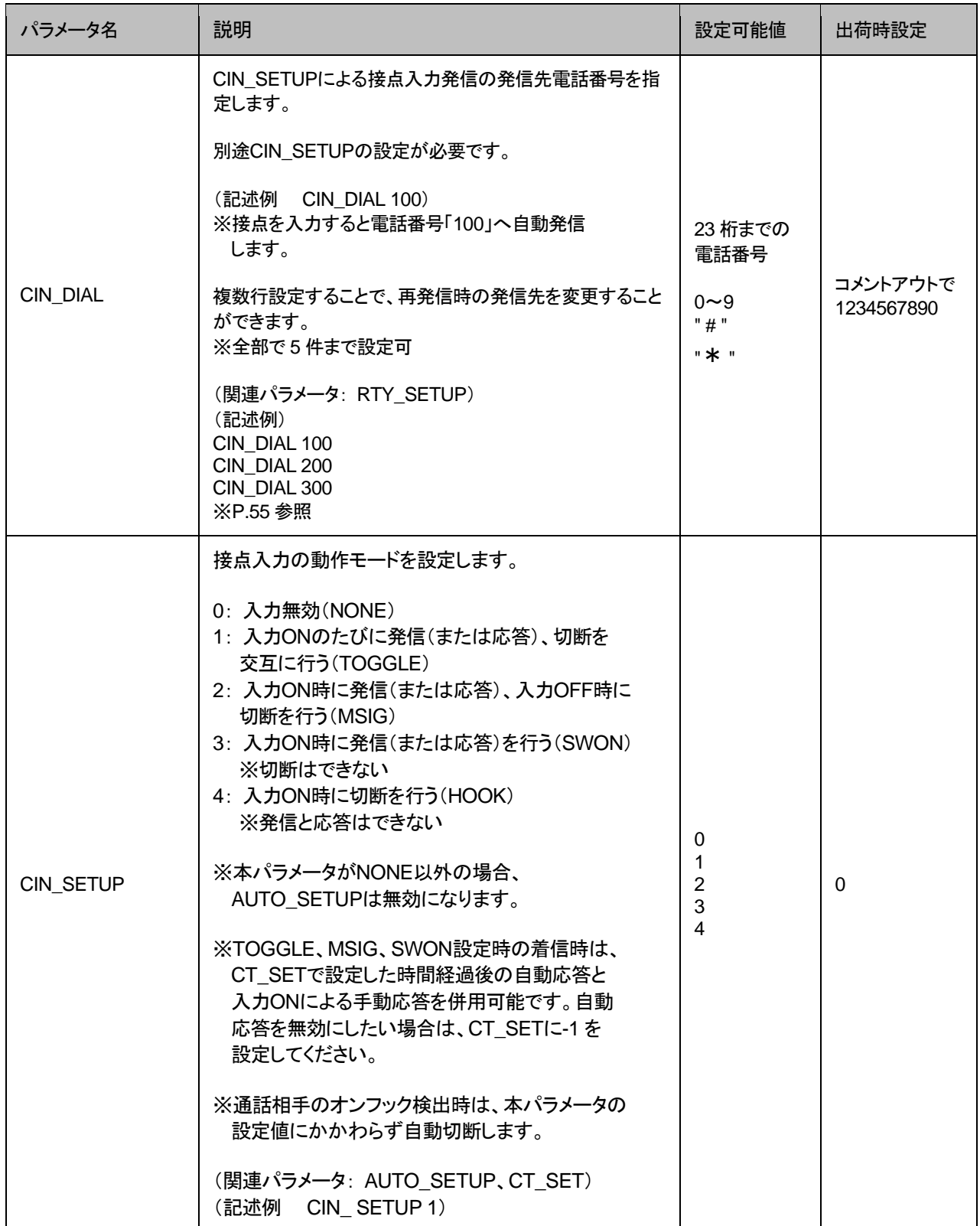

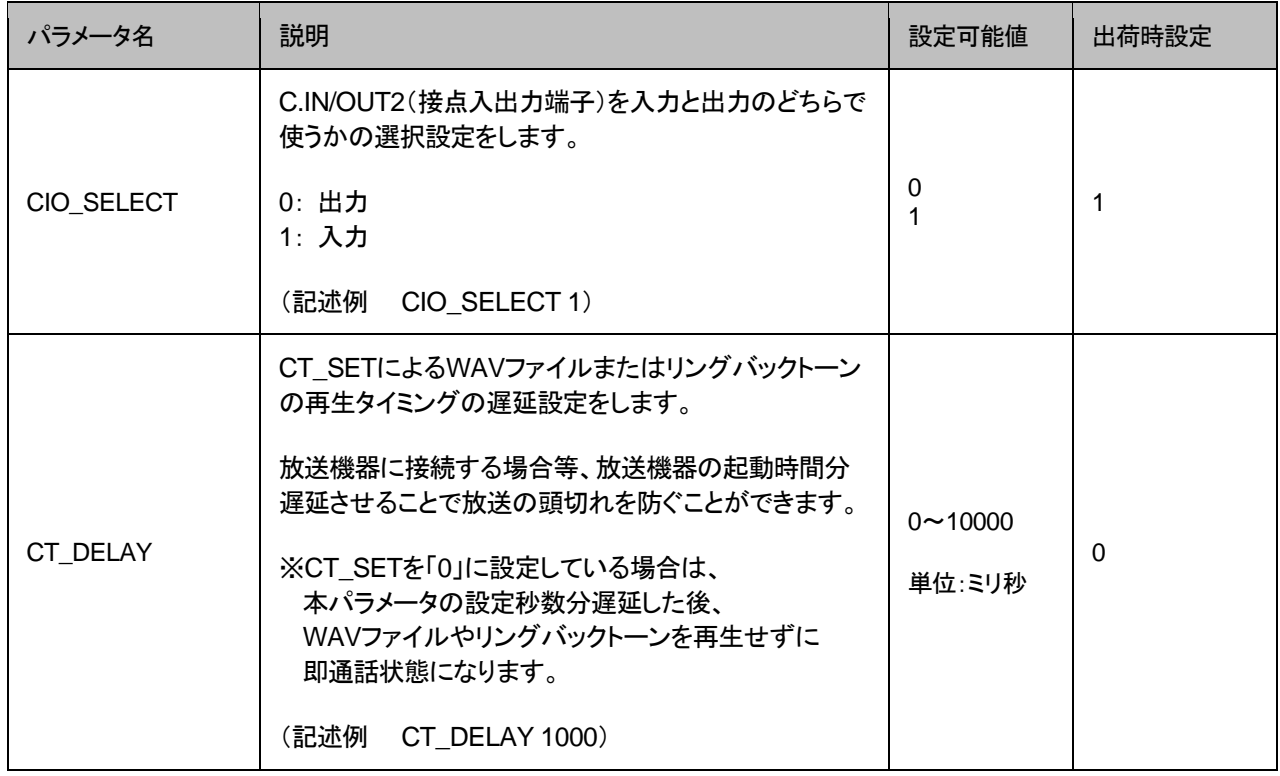
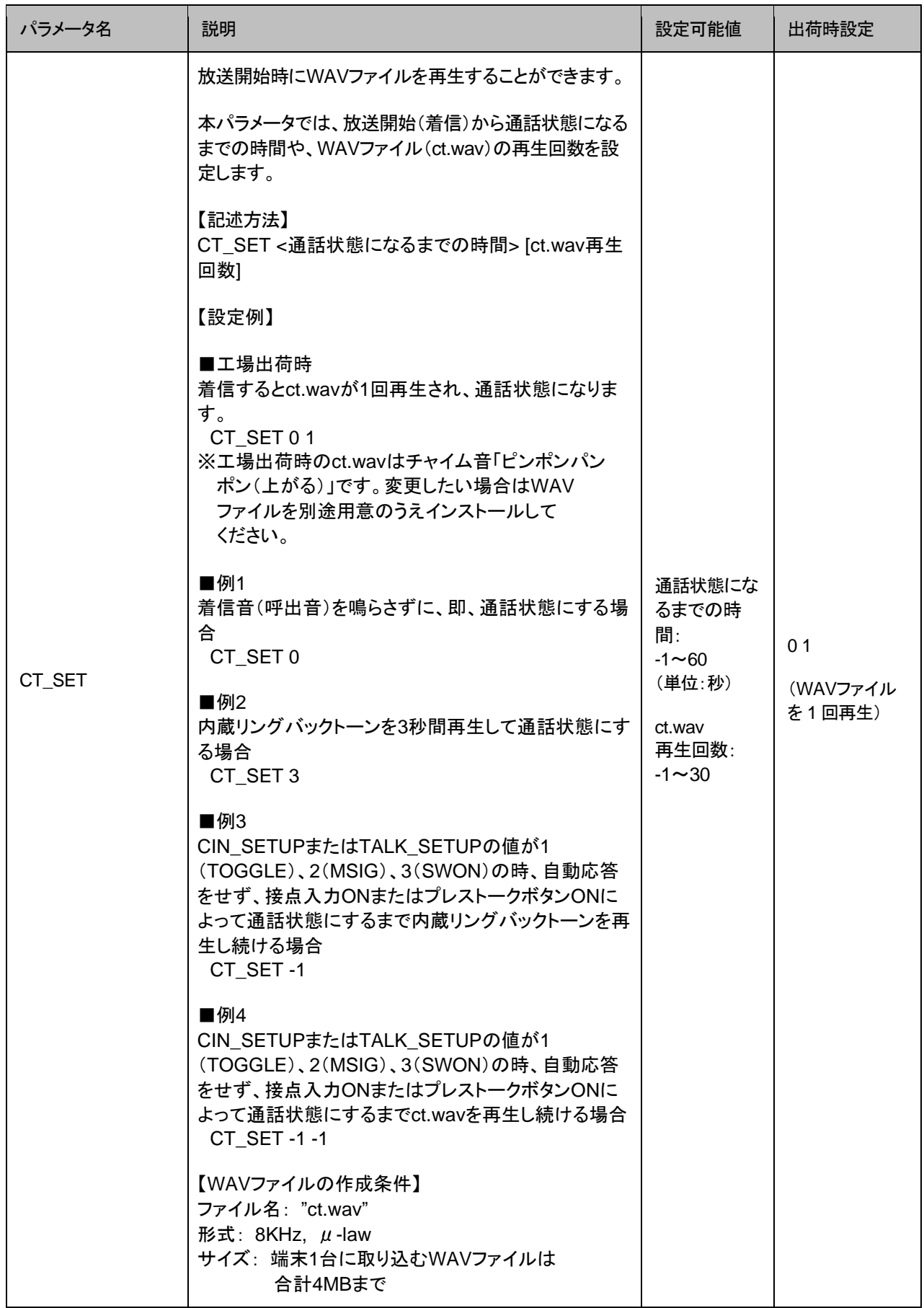

<span id="page-37-0"></span>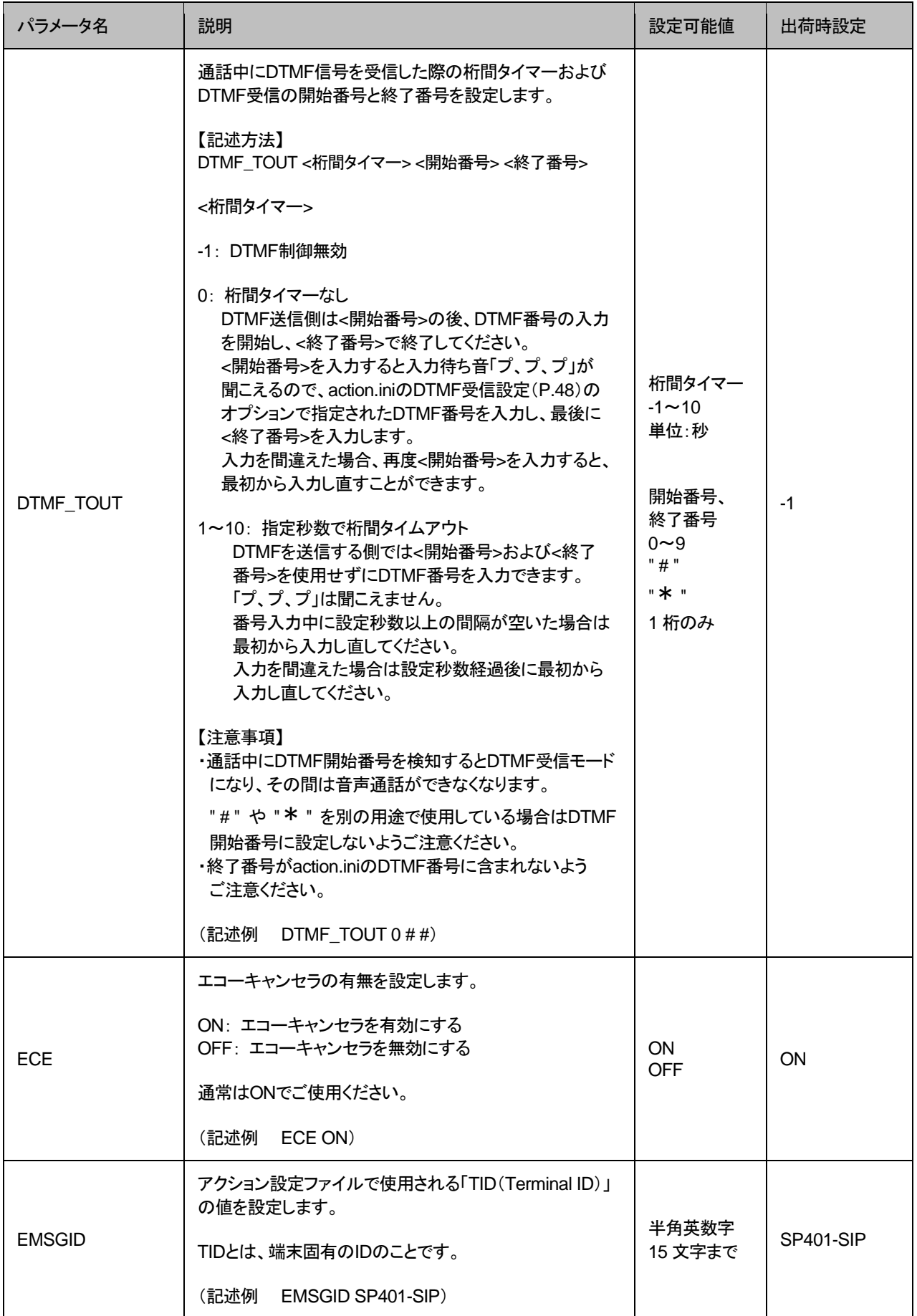

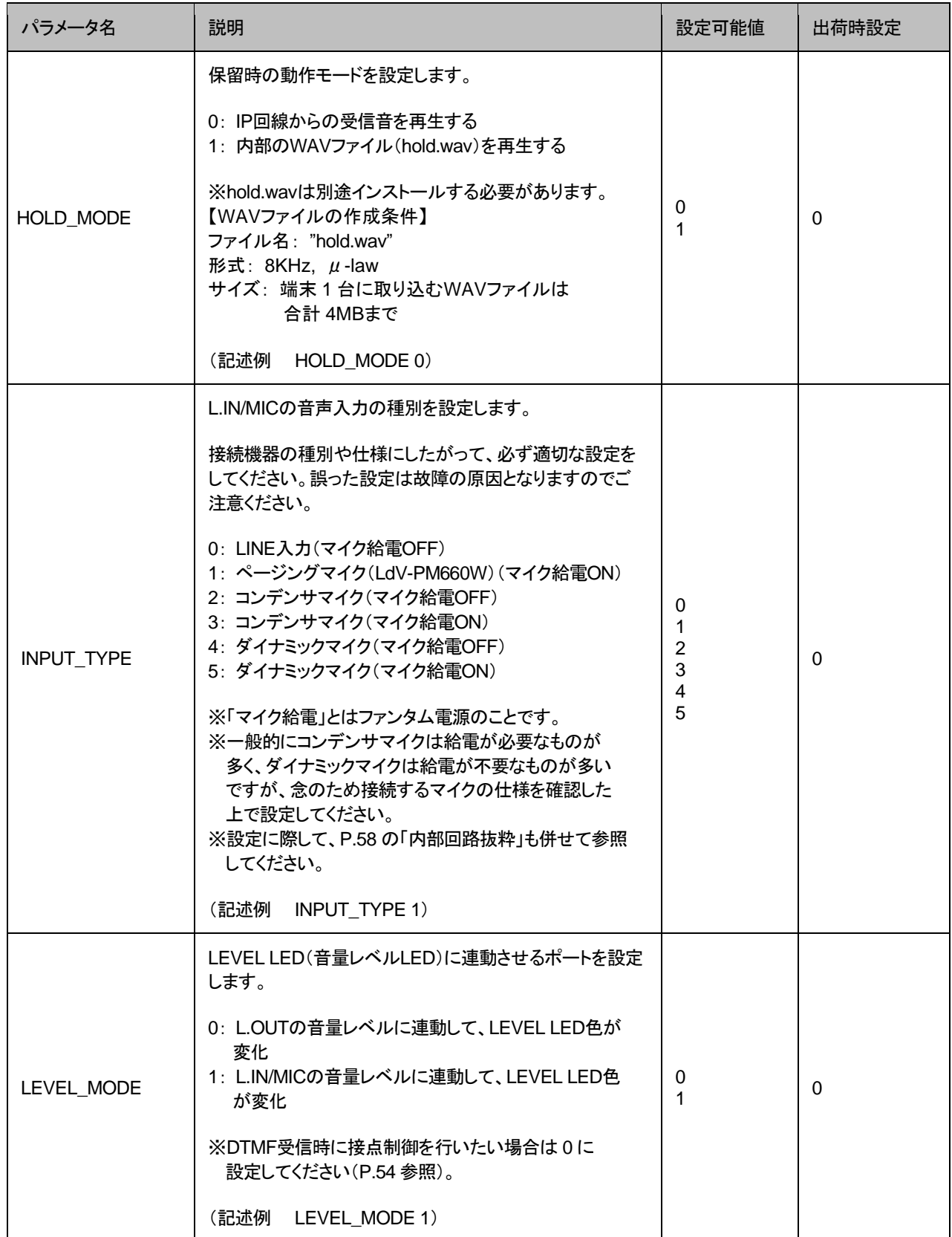

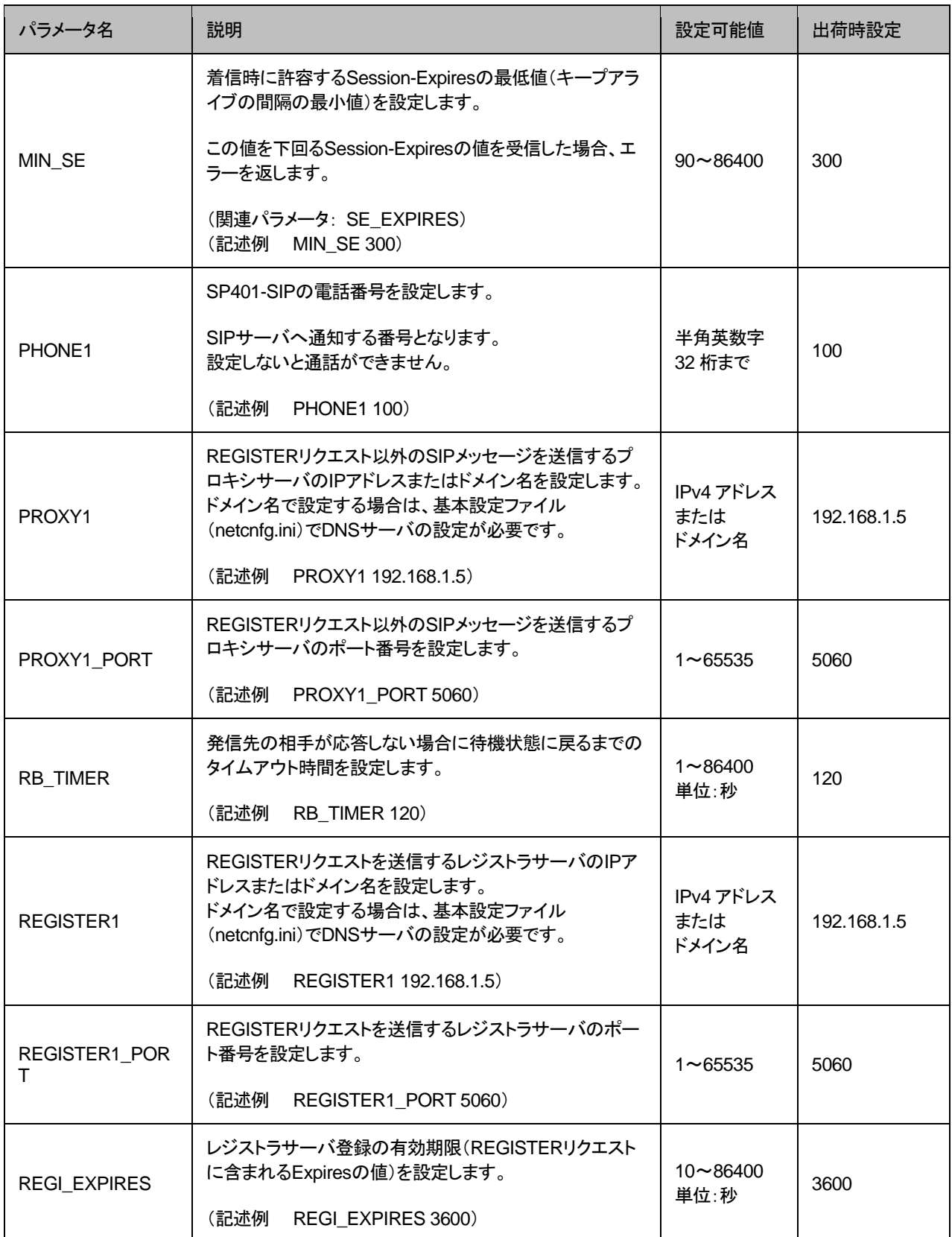

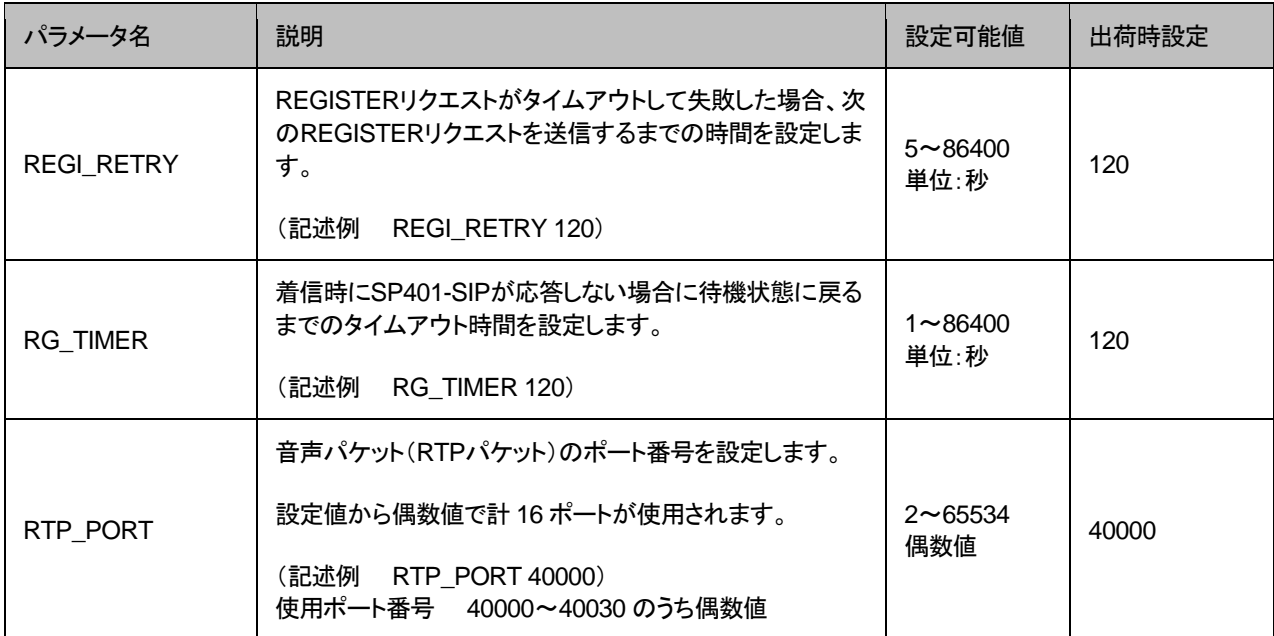

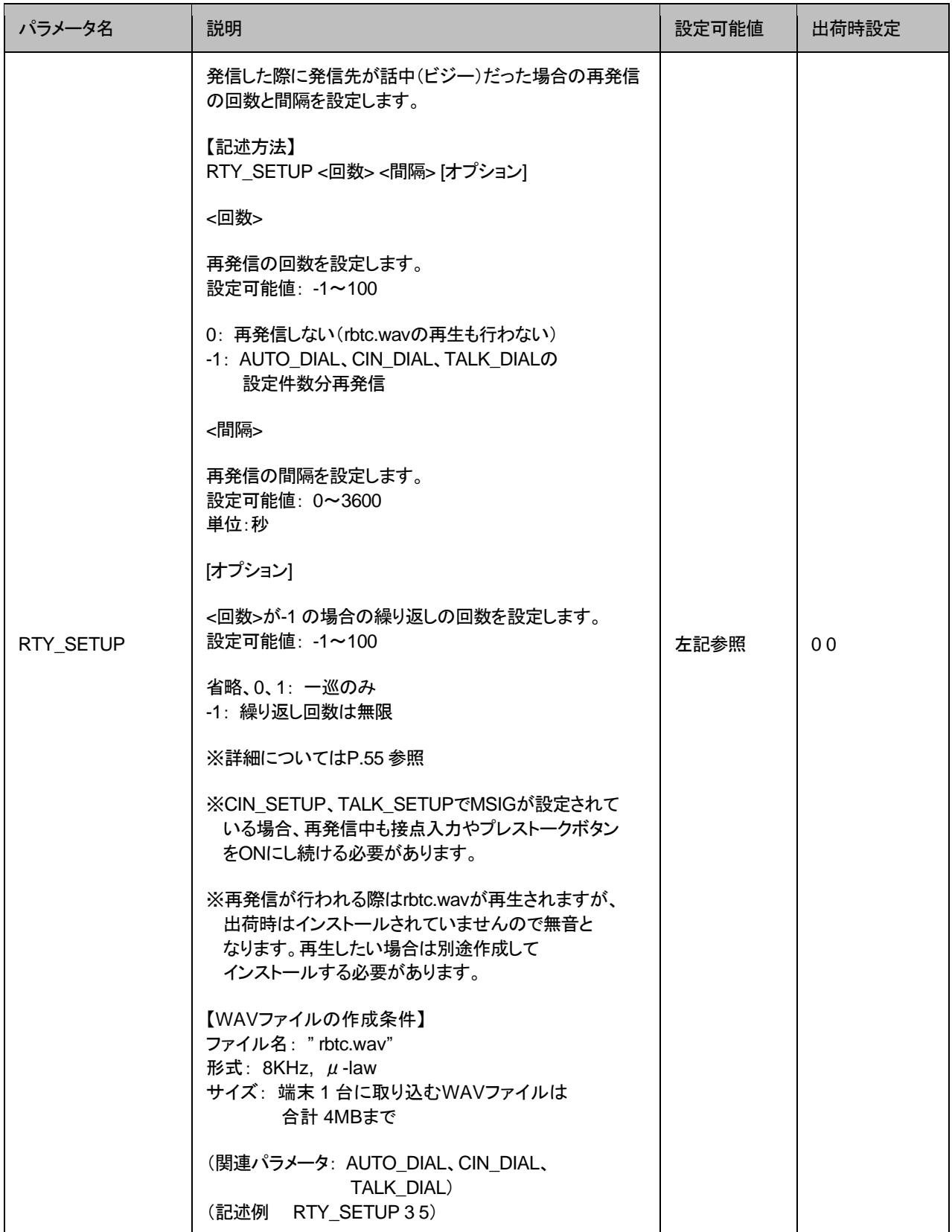

<span id="page-42-0"></span>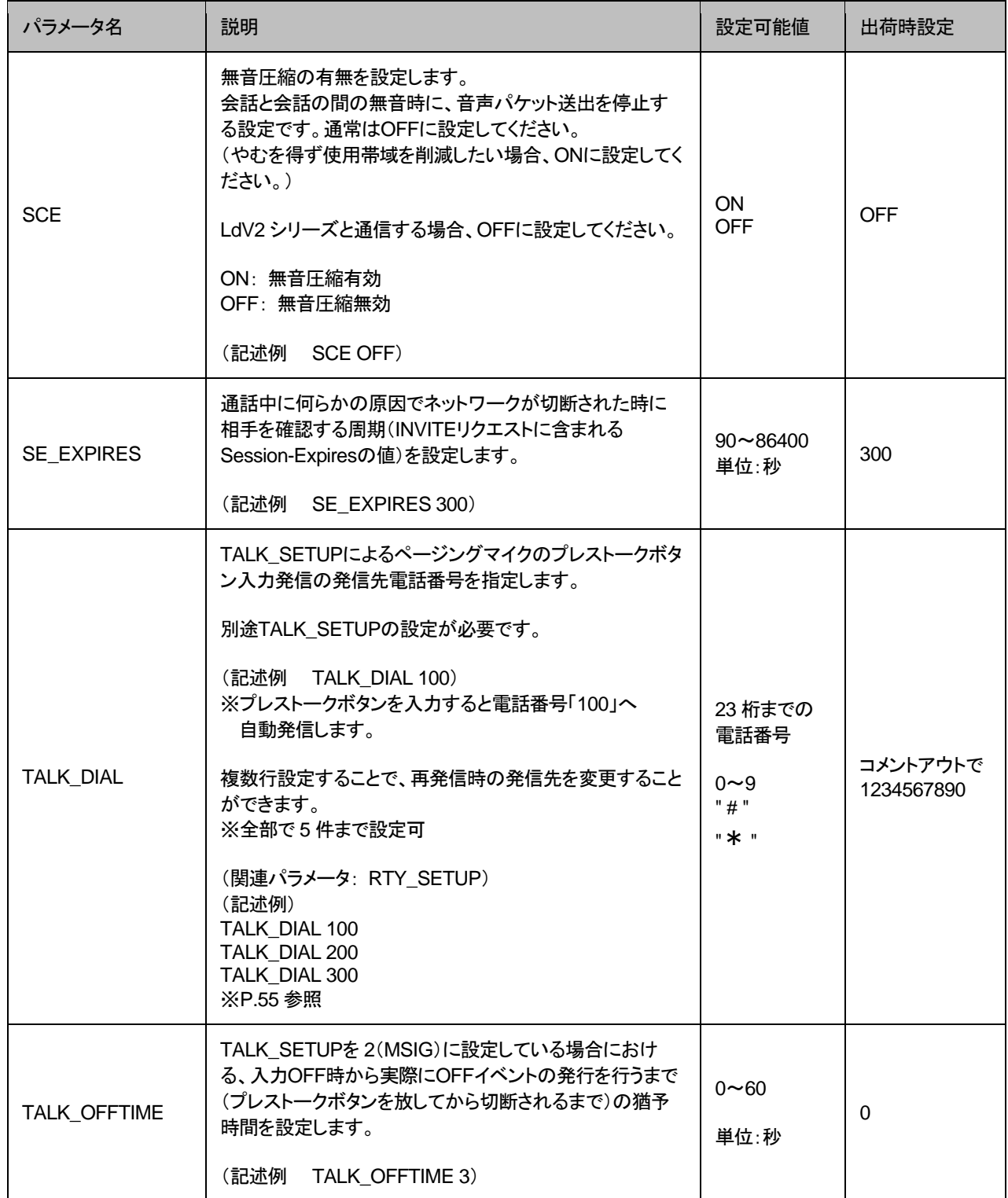

<span id="page-43-0"></span>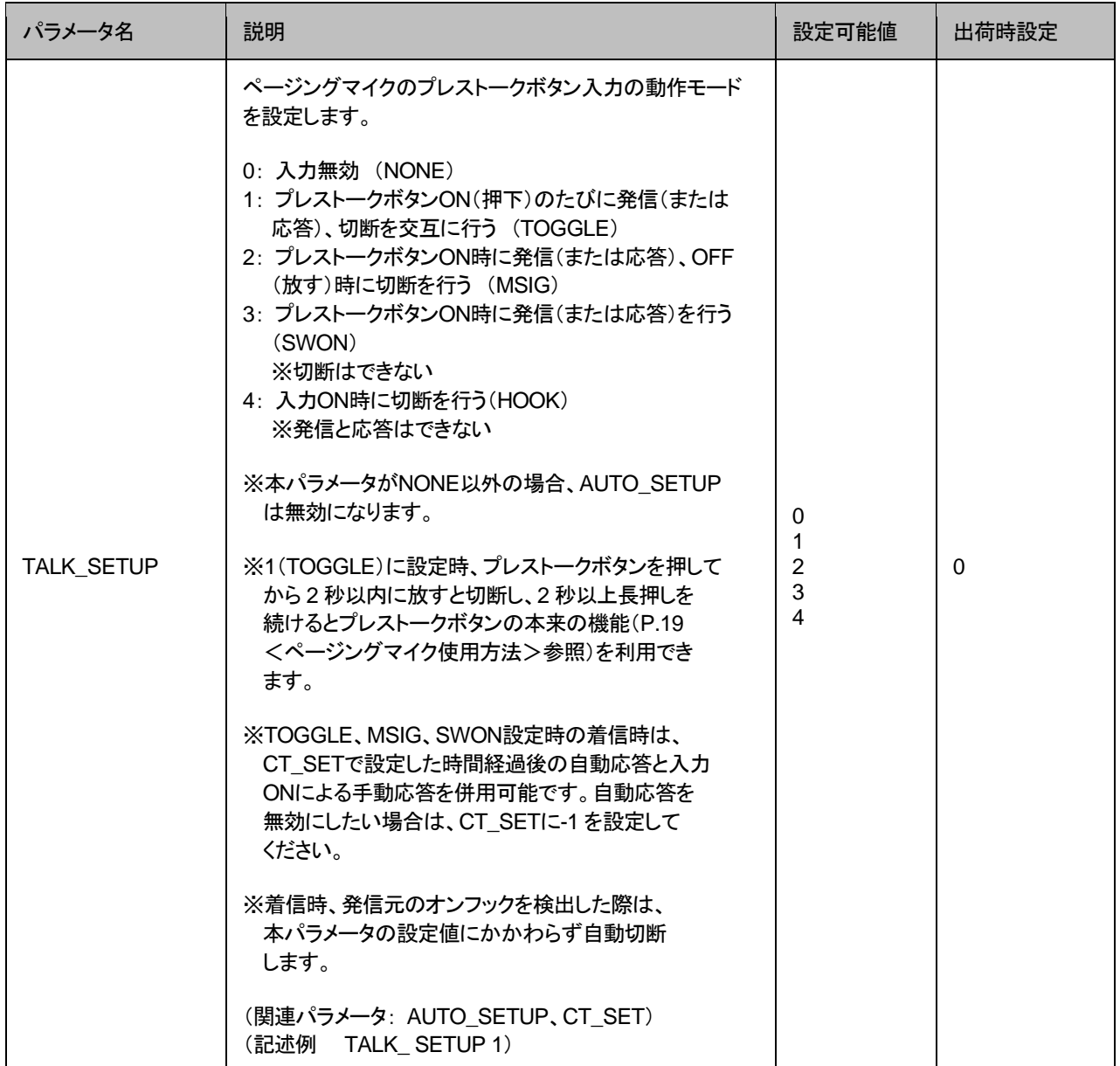

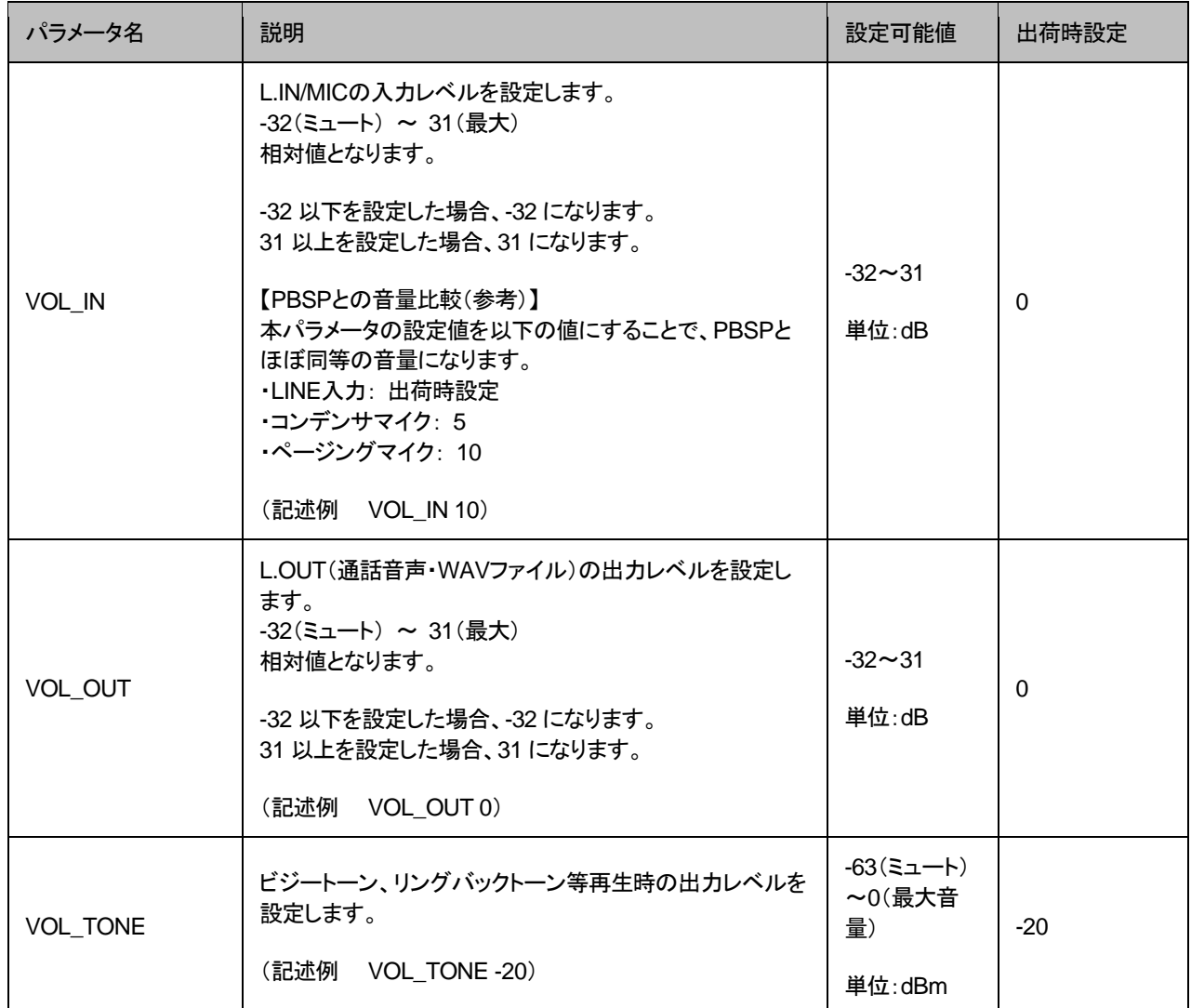

# 電話番号設定ファイル(**phone.ini**)

SP401-SIP に登録する発信先電話番号帳です。 通常は設定不要です。 特定の電話番号で、システム設定ファイル(syscnfg.ini)の PROXY1、PROXY1\_PORT と は異なる発信先へ接続したい場合には設定します。

記述方法と編集ルールは以下の通りです。

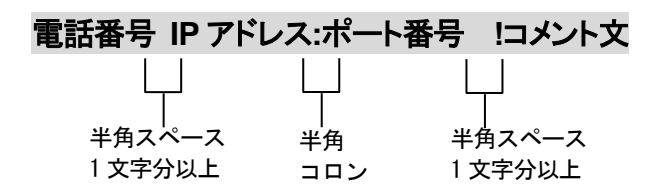

<編集ルール>

- ⚫ 発信先の電話番号、IP アドレスとポート番号を記述します。
- 任意の数字および「#」「\*」(最大 23 桁)により、電話番号を設定できます。
- 電話番号と IP アドレス、ポート番号は必ず 1 行で記述してください。
- 電話番号と IP アドレス、ポート番号は半角文字で記述してください。
- スペースには半角スペースを用いてください。
- 電話番号が重複して登録されていた場合、上位に記述されている番号が優先され ます。
- 設定値の後にメモやコメントをつけることができます。 「!(半角文字)」以降がコメント文になります。コメント文には全角文字及び半角文 字が使用可能です。 また、行頭に「!」が付いている行の設定は無効になります。

<記述例>

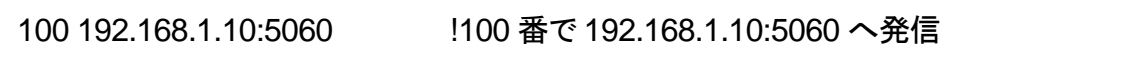

# アクション設定ファイル(**action.ini**)

端末の状態により接点を動作(ON/OFF)させることができます。

記述例

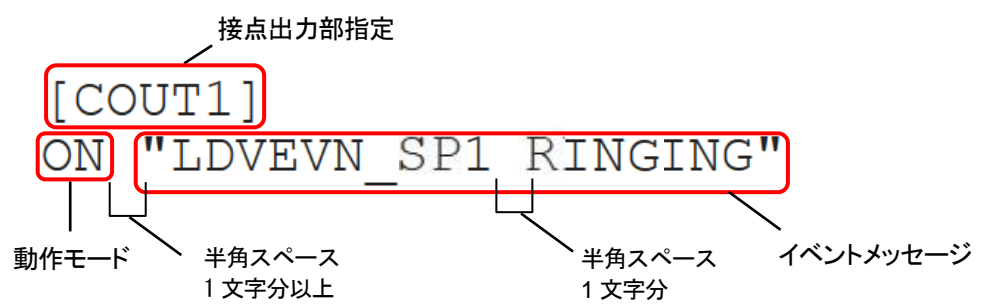

## 接点出力部指定

COUT1、COUT2 の順に記述してください。順番を変えて設定すると、正常に動作しない場合が あります。

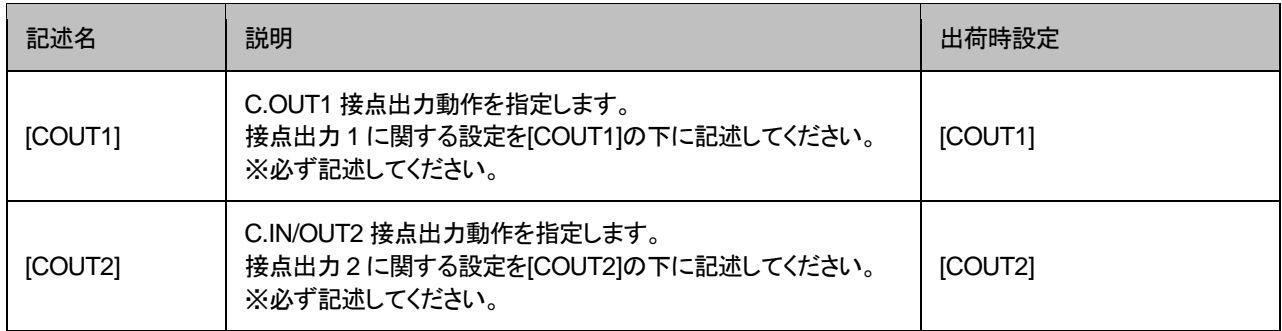

※C.IN/OUT2 を使用する場合は syscnfg.ini のパラメータ CIO\_SELECT を 0(出力)に設定 してください(P[.36](#page-35-0) 参照)。

## 動作モード説明

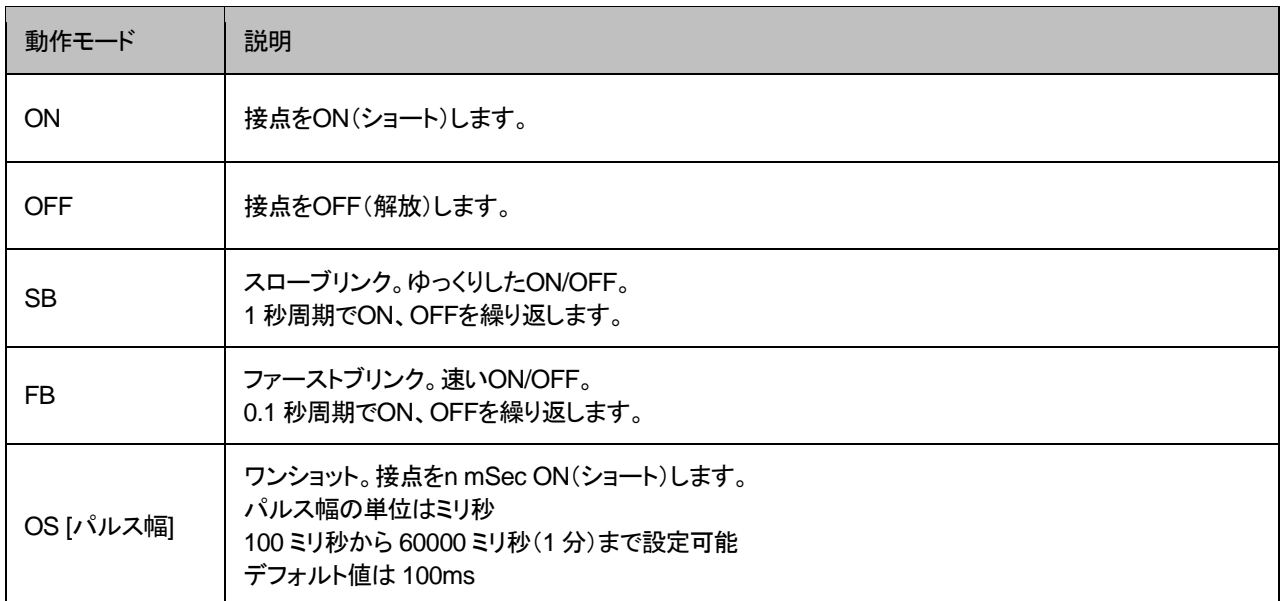

# 動作モード設定及びイベントメッセージ

※オプションを指定する場合、TID(syscnfg.iniに設定したEMSGID)を必ず記述してください。

<span id="page-47-0"></span>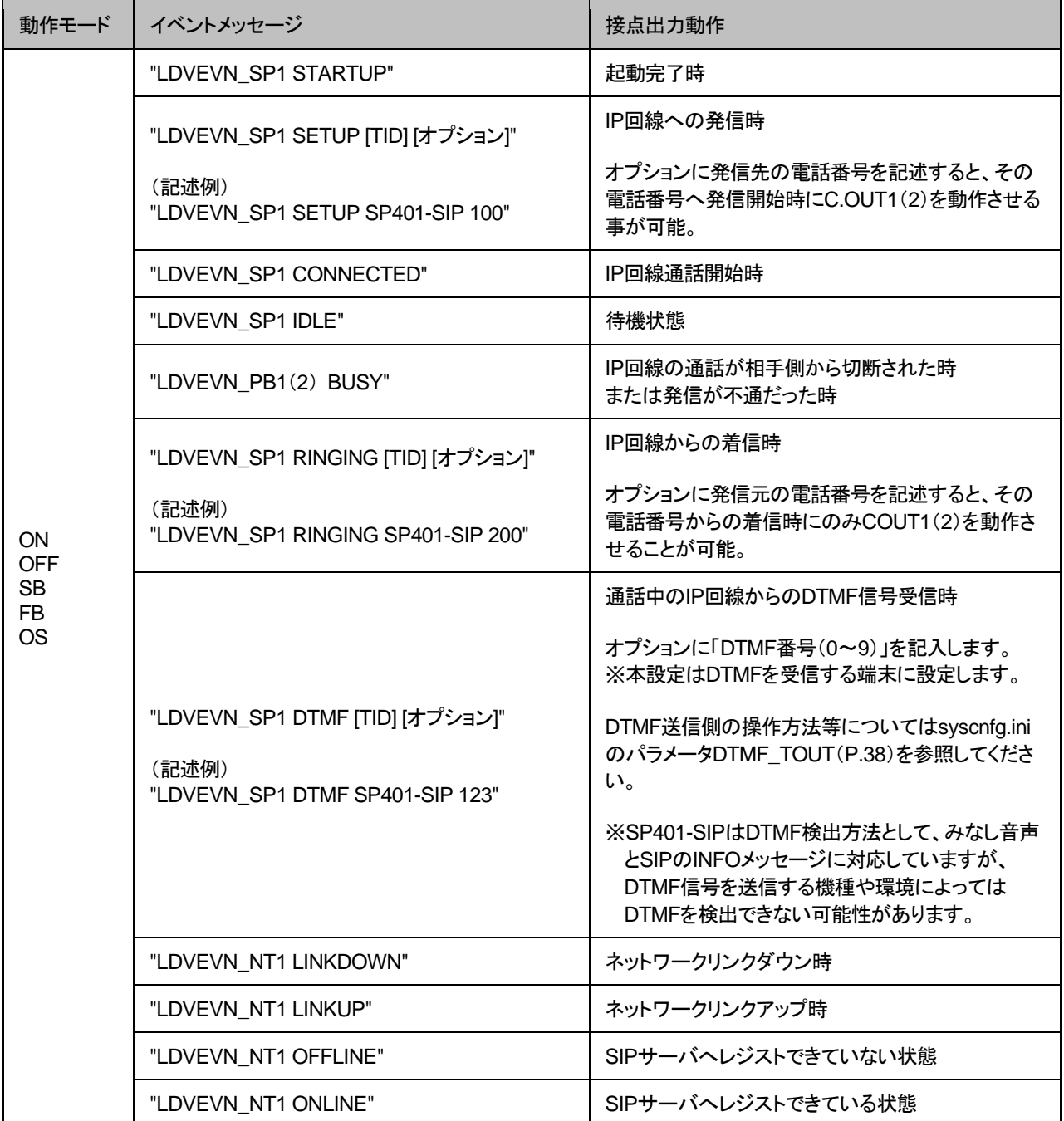

## 第 **4** 章 設定ファイル一覧

# 設定例

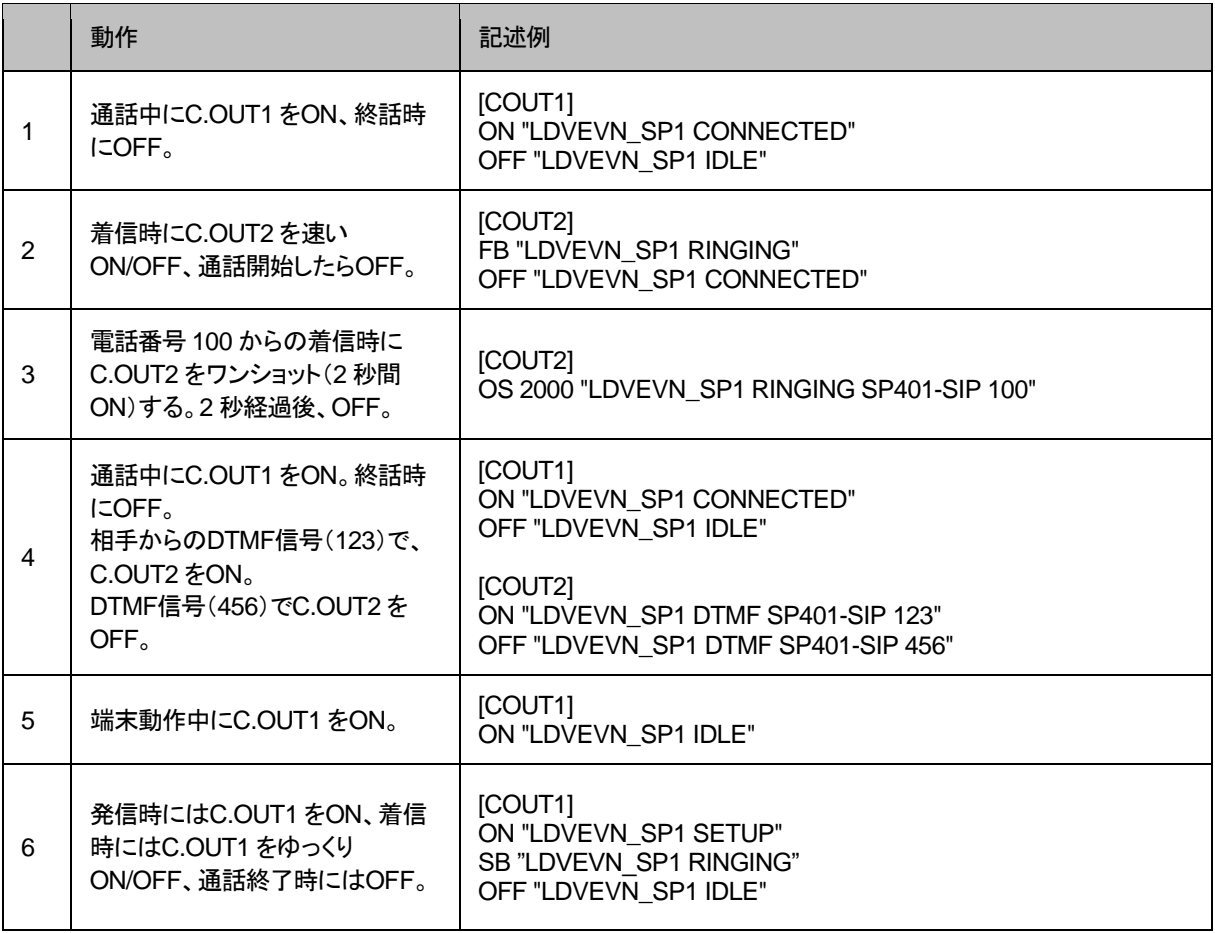

# 第5章 使用例

実際に通話を試してみましょう。

- 基本的な発信
- 接続構成例
- 通話中にDTMF信号で接点出力制御
- 再発信

# 基本的な発信

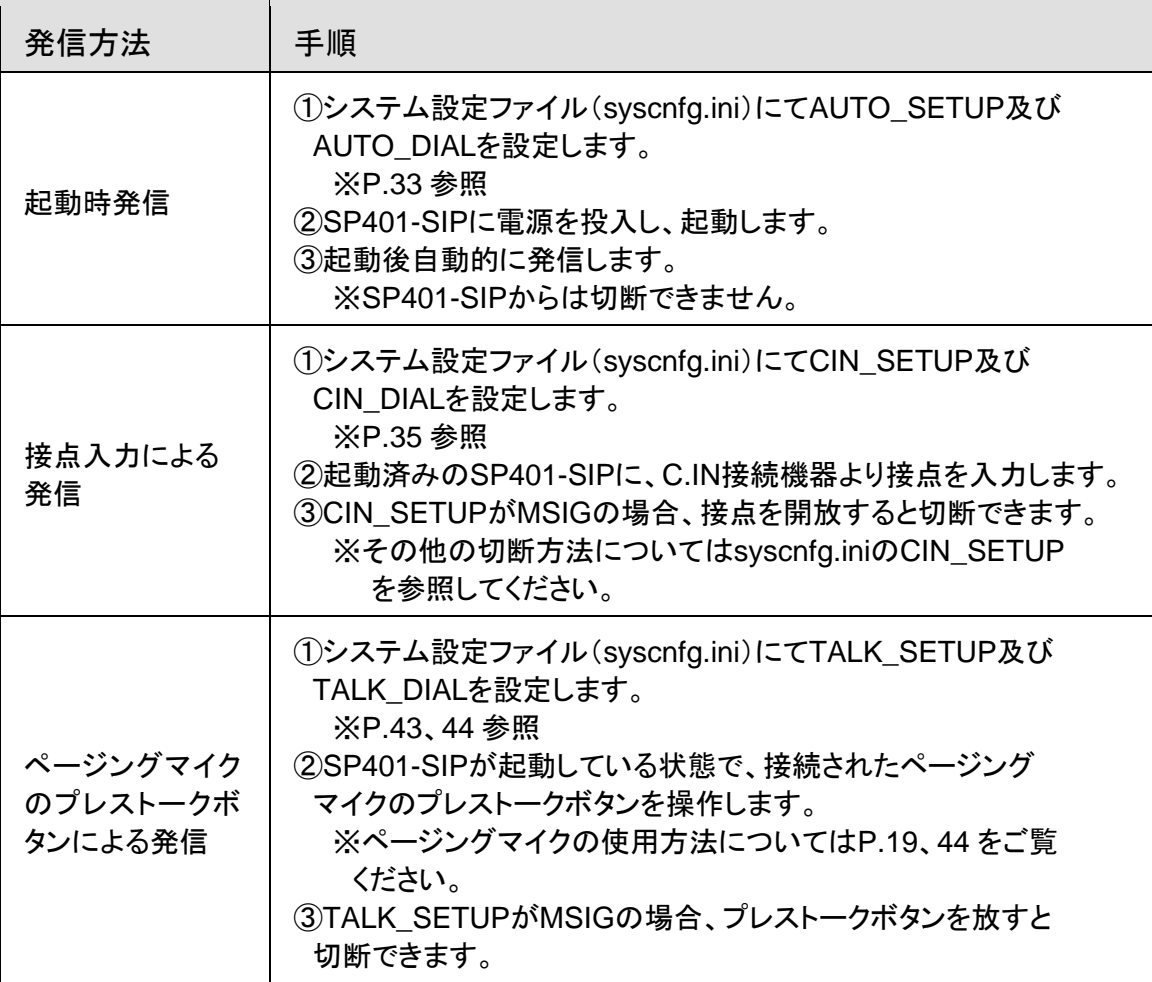

※接点入力による発信とページングマイクのプレストークボタンによる発信を同時に有効 にすることはできますが、同時に動作させることはできません。また、発信に使用した 方法以外で切断することはできません。

※起動時発信とその他の発信方法を同時に有効にすることはできません。 システム設定ファイル(syscnfg.ini)にて適切な設定を行ってください。

#### ■発信方法例の図解

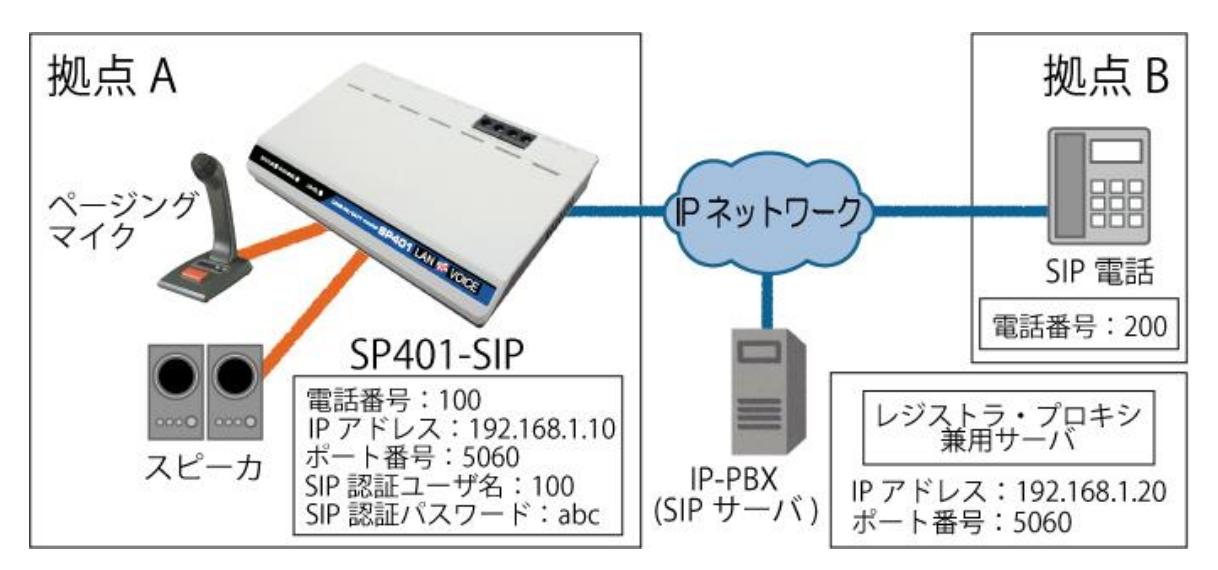

#### 拠点 A から拠点 B へ発信する方法

上図のページングマイクを使用して発信します。

- **1** 予めSP401-SIPに以下の設定を行います。 ・netcnfg.ini IP 192.168.1.10 ・syscnfg.ini AUTH\_NAME1 100 AUTH\_PASS1 abc CCH 5060 CT\_SET 0 !着信後即通話状態 INPUT\_TYPE 1 !ページングマイク用 PHONE1 100 PROXY1 192.168.1.20 PROXY1\_PORT 5060 REGISTER1 192.168.1.20 REGISTER1\_PORT 5060 TALK SETUP 1 !TOGGLE TALK\_DIAL 200
- **2** ページングマイクのプレストークボタンを短く押すと発信します。 ※2 秒以上押すと通話モードになり、発信できないのでご注意ください。
- **3** プレストークボタンをもう一度押すと切断します。

#### 拠点 B から拠点 A へ着信させる方法

上記設定の場合、拠点BのSIP電話から拠点AのSP401-SIPを 100 で呼び出すと、 SP401-SIPが着信し、即通話状態になります。

## 接続構成例

一般的な接続構成例を紹介します。

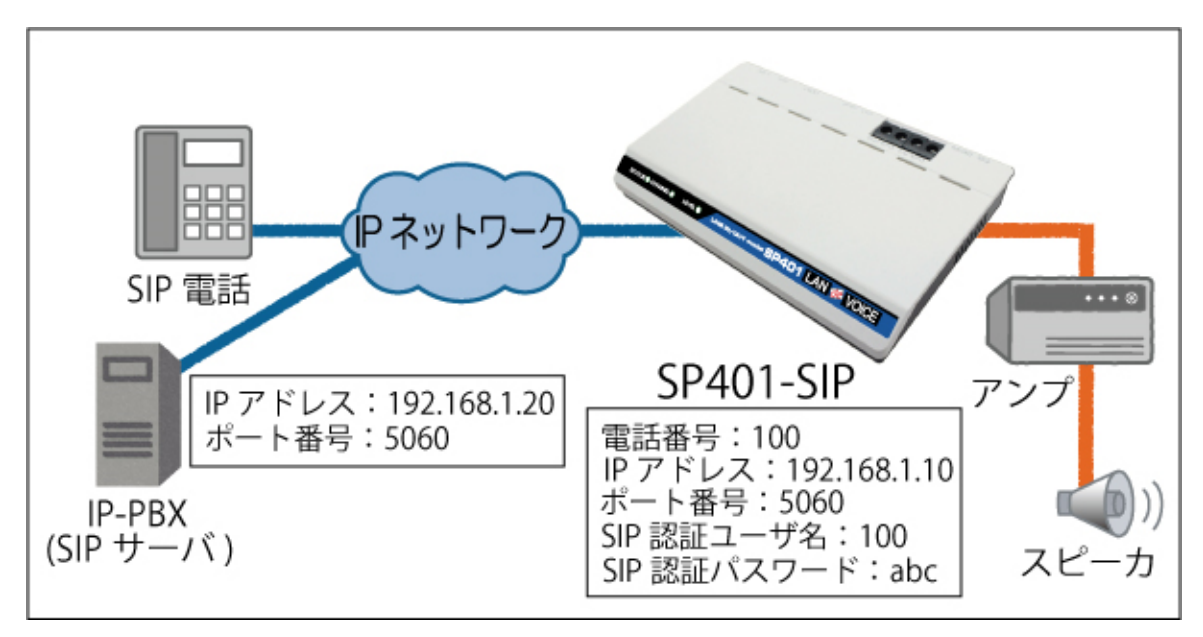

SIP電話からSP401-SIPを利用して拠点内でページング放送を行います。

- **1** 予めSP401-SIPに以下の設定を行います。 ・netcnfg.ini IP 192.168.1.10 ・syscnfg.ini AUTH\_NAME1 100 AUTH\_PASS1 abc AUTO\_SETUP 0 CCH 5060 CIN\_SETUP 0 CT SET 0 1 !着信後WAVファイルを 1 回再生してから通話状態に PHONE1 100 PROXY1 192.168.1.20 PROXY1\_PORT 5060 REGISTER1 192.168.1.20 REGISTER1\_PORT 5060 TALK\_SETUP 0 ・action.ini ON "LDVEVN\_SP1 RINGING SP401-SIP" OFF "LDVEVN\_SP1 IDLE"
- **2** 拠点AのSIP電話から拠点BのSP401-SIPを 100 で呼び出します。
- **3** SP401-SIPが着信し、自動でアンプを起動、WAVファイルを 1 回再生した後に 音声出力を開始します。
- **4** 通話が終了するとアンプの電源がOFFになります。

## <span id="page-53-0"></span>通話中に**DTMF**信号で接点出力制御

例) 受付から玄関入口の電気錠を解錠/施錠します。

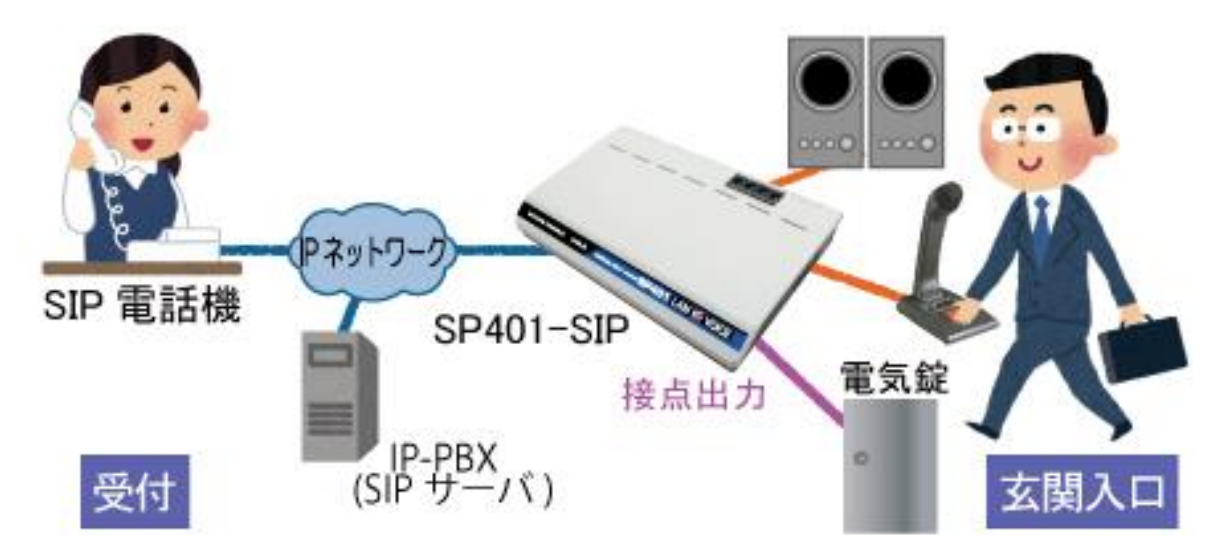

**1** 予めSP401-SIPへ設定を行ってください。 ・システム設定ファイル(syscnfg.ini) DTMF\_TOUT  $0 # #$ LEVEL\_MODE 0 ・アクション設定ファイル(action.ini) [COUT1] ON "LDVEVN SP1 DTMF SP401-SIP 123" OFF "LDVEVN\_SP1 IDLE"

【設定の説明】 今回の設定では、通話中にSIP電話機が「#123#」とダイヤル入力をし、SP401- SIPが「123」と受信すると接点出力 1(C.OUT1)をON(ショート)します。 また、SP401-SIPが待機状態になるとC.OUT1 をOFFにします。

- **2** SP401-SIPとSIP電話機間で通話を行います。 通話中にSIP電話機にて「#123#」とボタンを押します。
- **3** SP401-SIPのC.OUT1 がショートし、電気錠が解錠されます。
- **4** 通話終了後、C.OUT1 がOFFになり電気錠が施錠されます。

※「#」を別の用途で使用している場合は他の番号を設定してください(P[.38](#page-37-0) 参照)。

## ■注意 動作確認について

SP401-SIPはDTMF信号の検出方法として、「みなし音声」及び「SIPの INFOメッセージ」に対応していますが、DTMF信号を送信する機種や環境 によっては検出できない可能性があります。本機能を利用する場合は必 ず動作確認をお願いします。

### <span id="page-54-0"></span>再発信

発信先が話中の時や見つからない時に、自動で再発信をすることができま す。その場合の syscnfg.ini 設定例と動作例を紹介します。

#### パターン①

同じ発信先に 2 回再発信したい場合

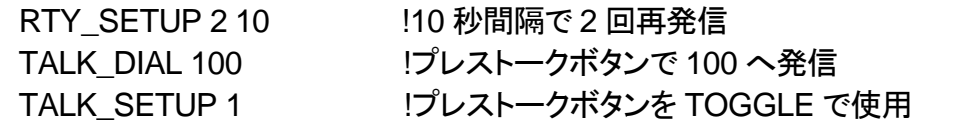

#### 【動作例】

- 1. プレストークボタンONで 100 へ発信 →話中
- 2. 10 秒後に 100 へ自動再発信 →話中
- 3. 10 秒後に 100 へ自動再発信 →話中
- 4. 待機状態へ

#### パターン②

異なる発信先に再発信したい場合(一巡)

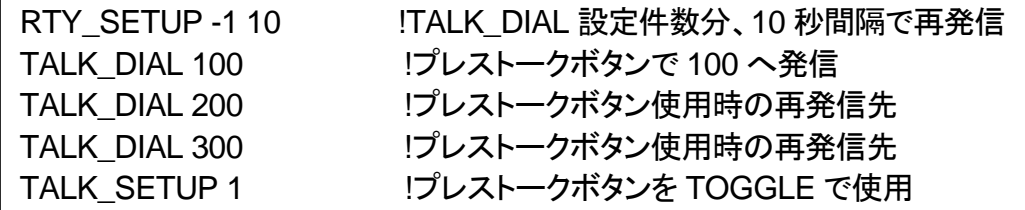

#### 【動作例】

- 1. プレストークボタンONで 100 へ発信 →話中
- 2. 10 秒後に 200 へ自動再発信 →話中
- 3. 10 秒後に 300 へ自動再発信 →話中
- 4. 待機状態へ

#### パターン③

異なる発信先に再発信したい場合(繰り返し)

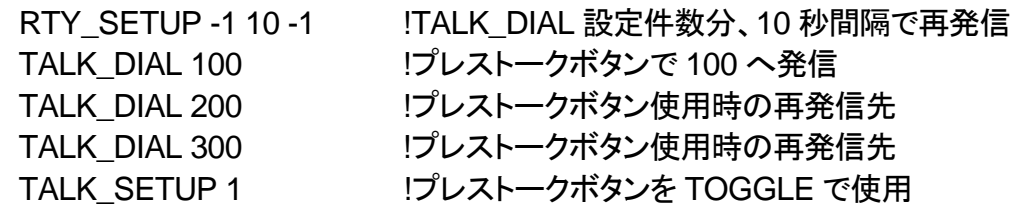

#### 【動作例】

- 1. プレストークボタンONで 100 へ発信 →話中
- 2. 10 秒後に 200 へ自動再発信 →話中
- 3. 10 秒後に 300 へ自動再発信 →話中
- 4. 10 秒後に 100 へ自動再発信 ・・・以降繰り返し

# 第6章 製品仕様

SP401-SIP の製品仕様です。

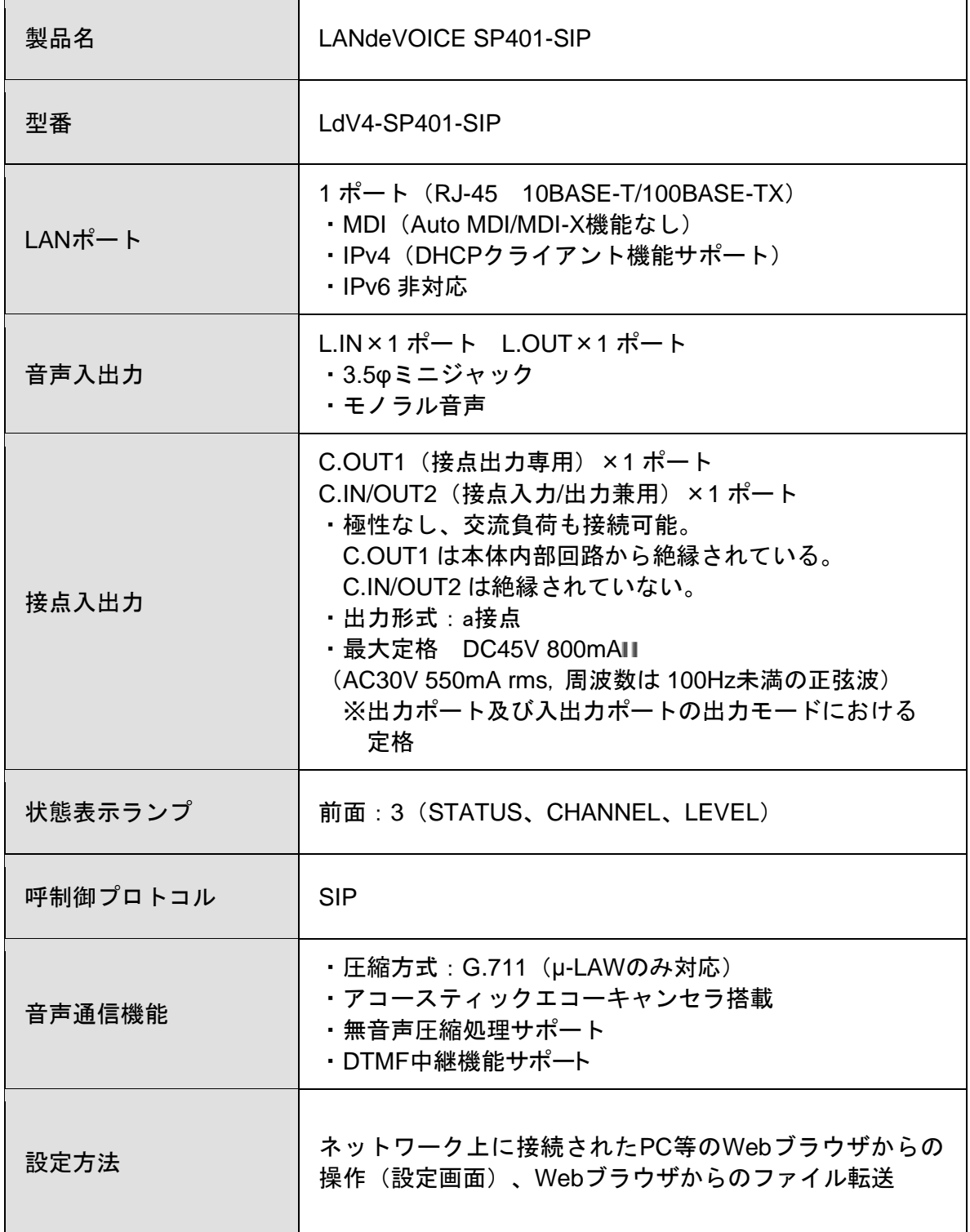

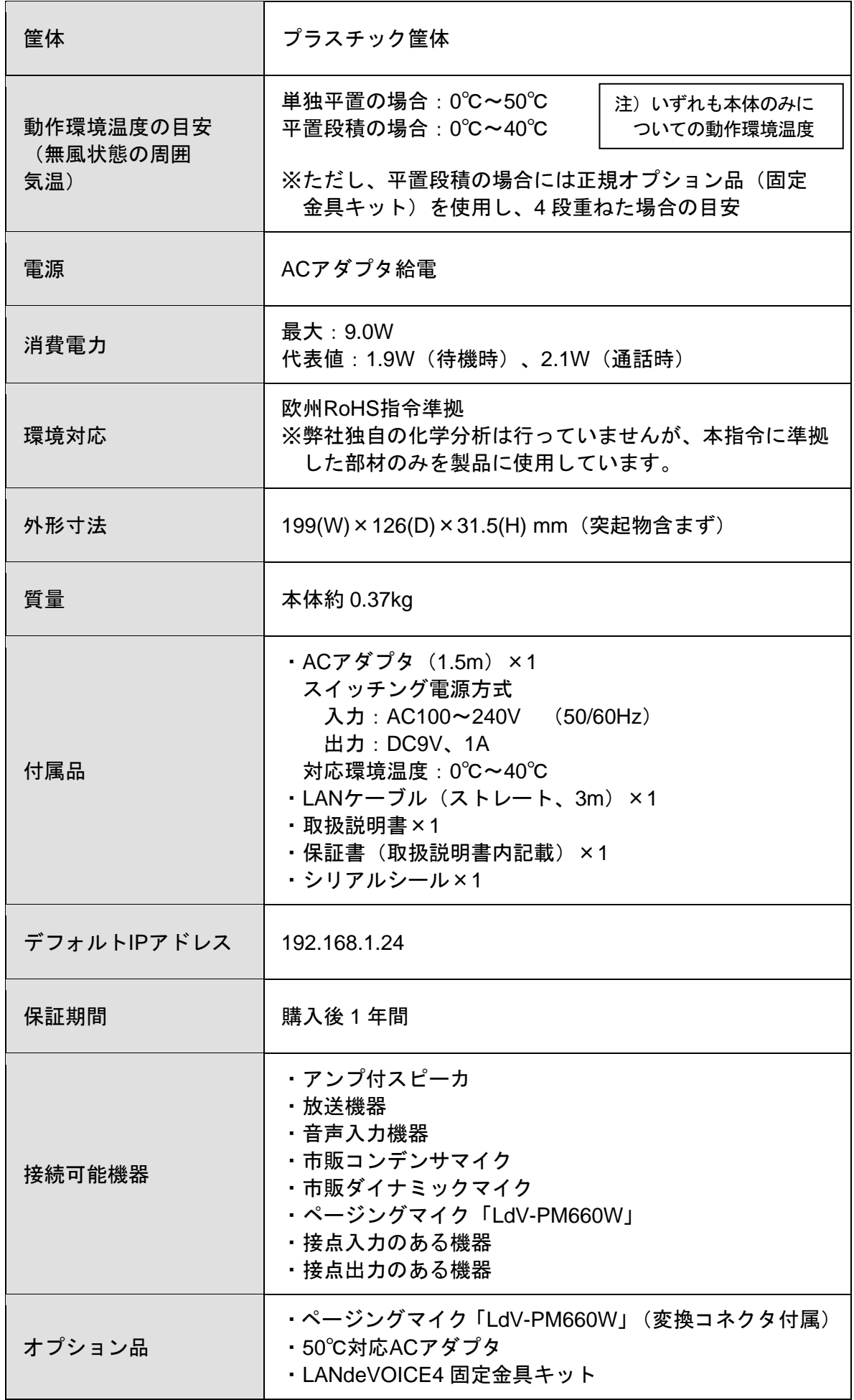

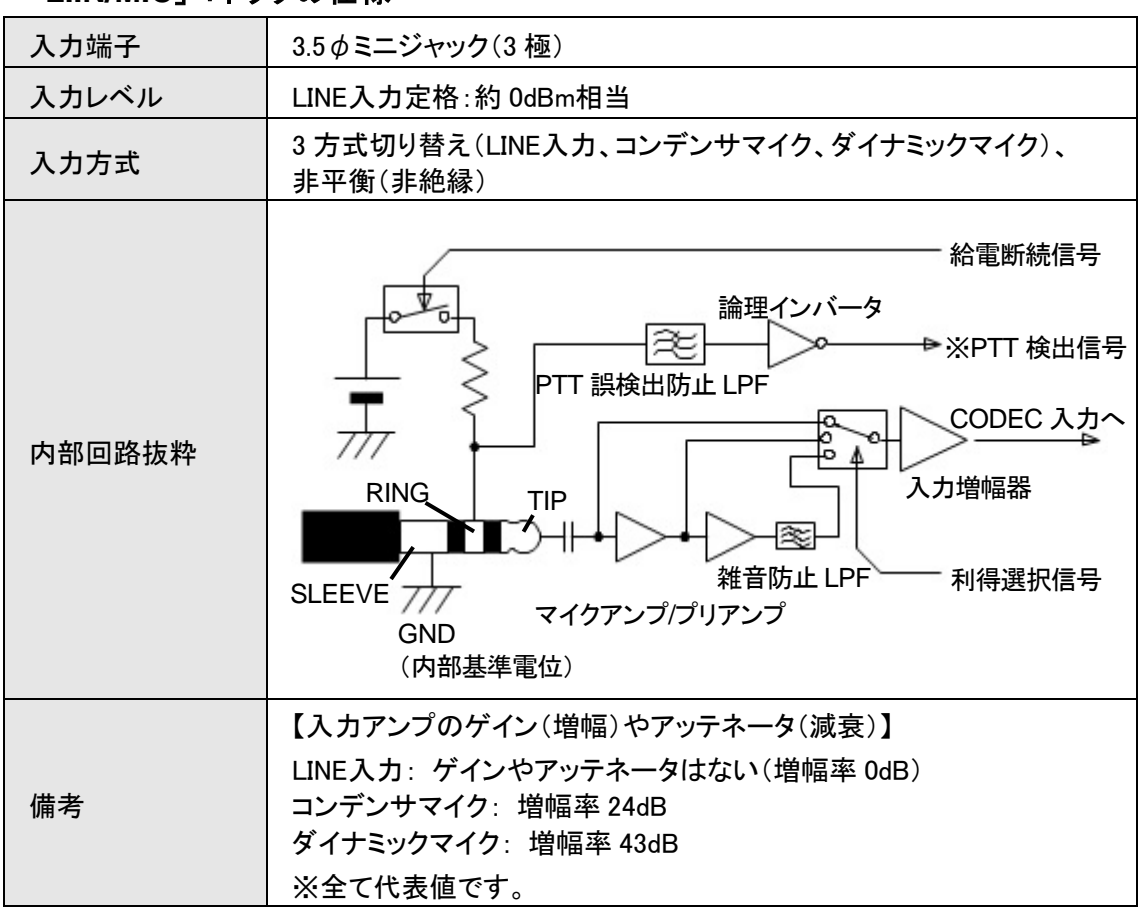

## <span id="page-57-0"></span>「**L.IN/MIC**」コネクタの仕様

### 「**L.OUT**」コネクタの仕様

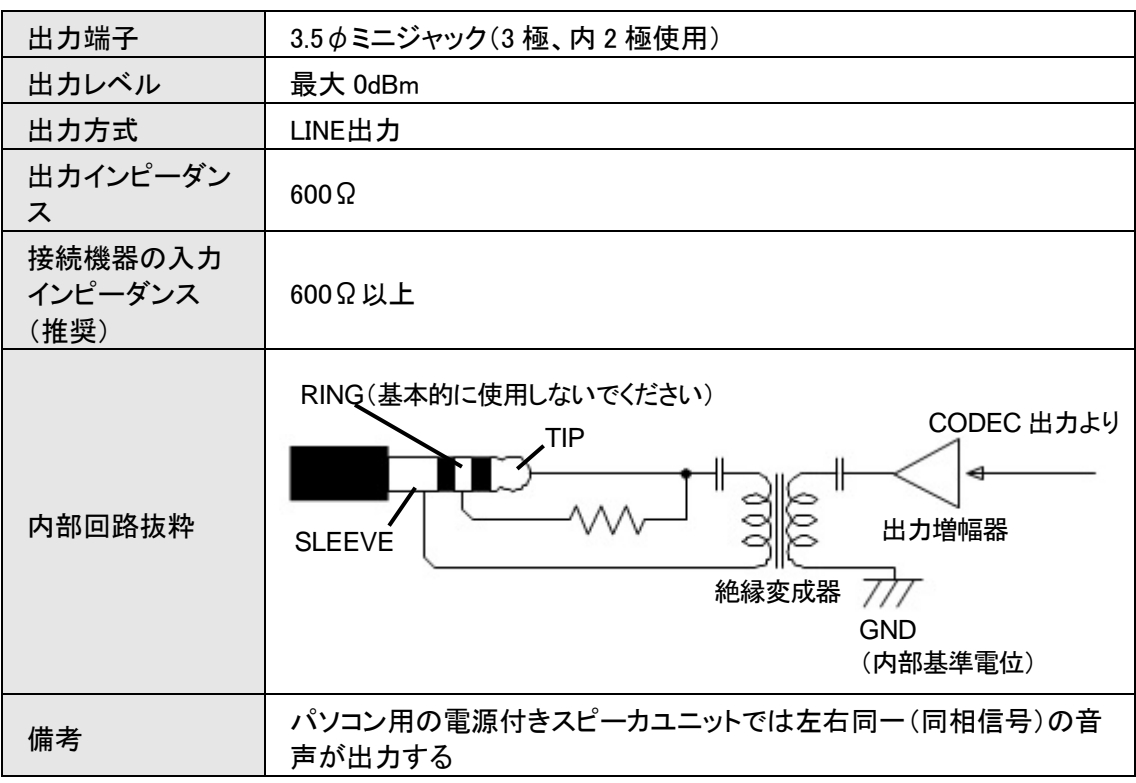

# 付 録

- 付録 1 コーデック(音声圧縮方式)とは
- 付録 2 使用帯域
- 付録 3 ファイル送信による設定について
- 付録 4 DHCP設定の場合について
- 付録 5 修理について
- 付録 6 パソコンのネットワーク設定について

# 付録 **1** コーデック(音声圧縮方式)とは

電話機の音声(アナログ信号)は、コーデックによりデジタル信号に変換(符号化、複合 化)します。SP401-SIP はコーデックに G.711(64kbps)を使用します。

## 付録 **2** 使用帯域

SP401-SIP が G.711 コーデックにより、1 対 1 で通話する際に使用する音声帯域は、 以下の式で算出することができます。

## (音声データ長 **160byte**+パケットヘッダ長 **58byte**)×**8**÷パケット送信間隔 **20ms** = **87.2**(**kbps**)

■参考情報

実際には使用する回線のヘッダ情報等が追加される場合があります。

## 付録 **3** ファイル送信による設定について

各種設定ファイルの設定は、設定画面の各設定欄で直接書き換える方 法だけでなく、あらかじめ作成しておいた設定ファイルをメニュー「ファイ ル送信/バックアップファイル復元」(P[.27](#page-26-0) 参照)にてWeb上へ送信(ア ップロード)する方法でも行うことができます。

この方法は全種類の設定ファイルに適用可能です。

ファイル送信による設定の手順は以下の通りです。

**1** 以下の形式でファイルを作成します。

【ファイル名と拡張子】 基本設定ファイル:「netcnfg.ini」 システム設定ファイル:「syscnfg.ini」 電話番号設定ファイル:「phone.ini」 アクション設定ファイル:「action.ini」

【ファイル形式】 テキスト形式(「メモ帳」等のテキストエディタで作成してください) ※作成後に上記ファイル名と拡張子に変更してください。

※ファイル内のパラメータの記述方法については 「第4章 設定ファイル一覧」を参照してください。

**2** 作成したファイルを送信します。

メニュー「ファイル送信/バックアップファイルの復元」にて、作成した 各種設定ファイルをそれぞれ参照し、送信ボタンを押します。

**3** 再起動ボタンを押し、正常に起動するまで待ちます。 ※再起動中は絶対に電源を切らないでください。

#### ■記述方法と編集ルール

基本設定ファイル(netcnfg.ini)の記述方法と編集ルールは以下の通りです。 ※その他の設定ファイルについては設定画面と同様です。

<記述方法>

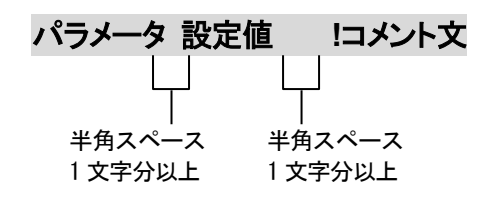

<編集ルール>

- 設定値は必ず記述してください。未記述にすると、正常に動作しない場合がありま す。
- パラメータ名と設定値は必ず1行で記述してください。
- パラメータ名と設定値は半角文字で記述してください。
- スペースには半角スペースを用いてください。
- 設定値の後にメモやコメントをつけることができます。 「!(半角文字)」以降がコメント文になります。コメント文には全角文字及び半角文 字が使用可能です。 また、行頭に「!」が付いている行の設定は無効になります。

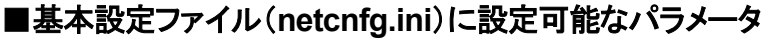

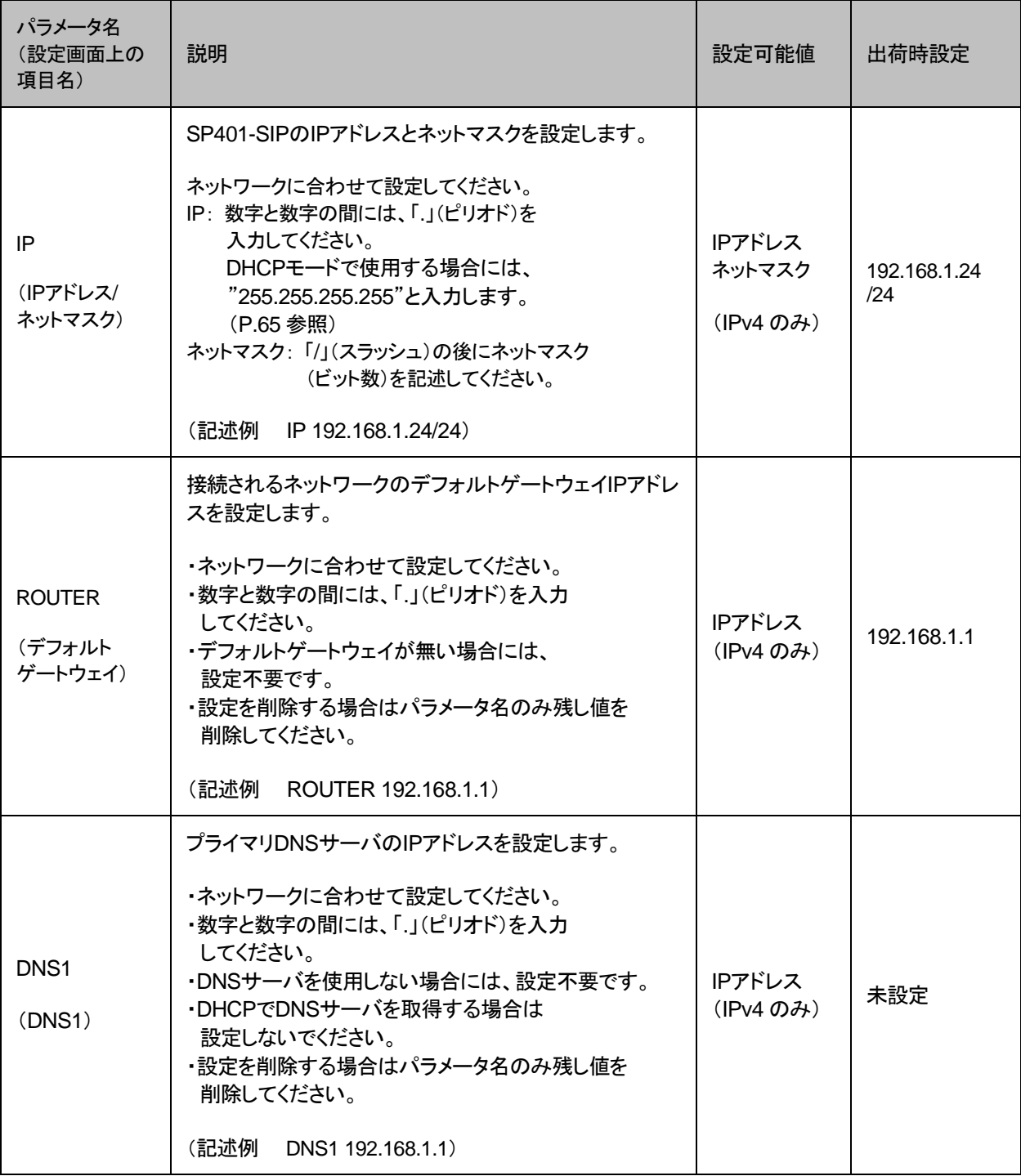

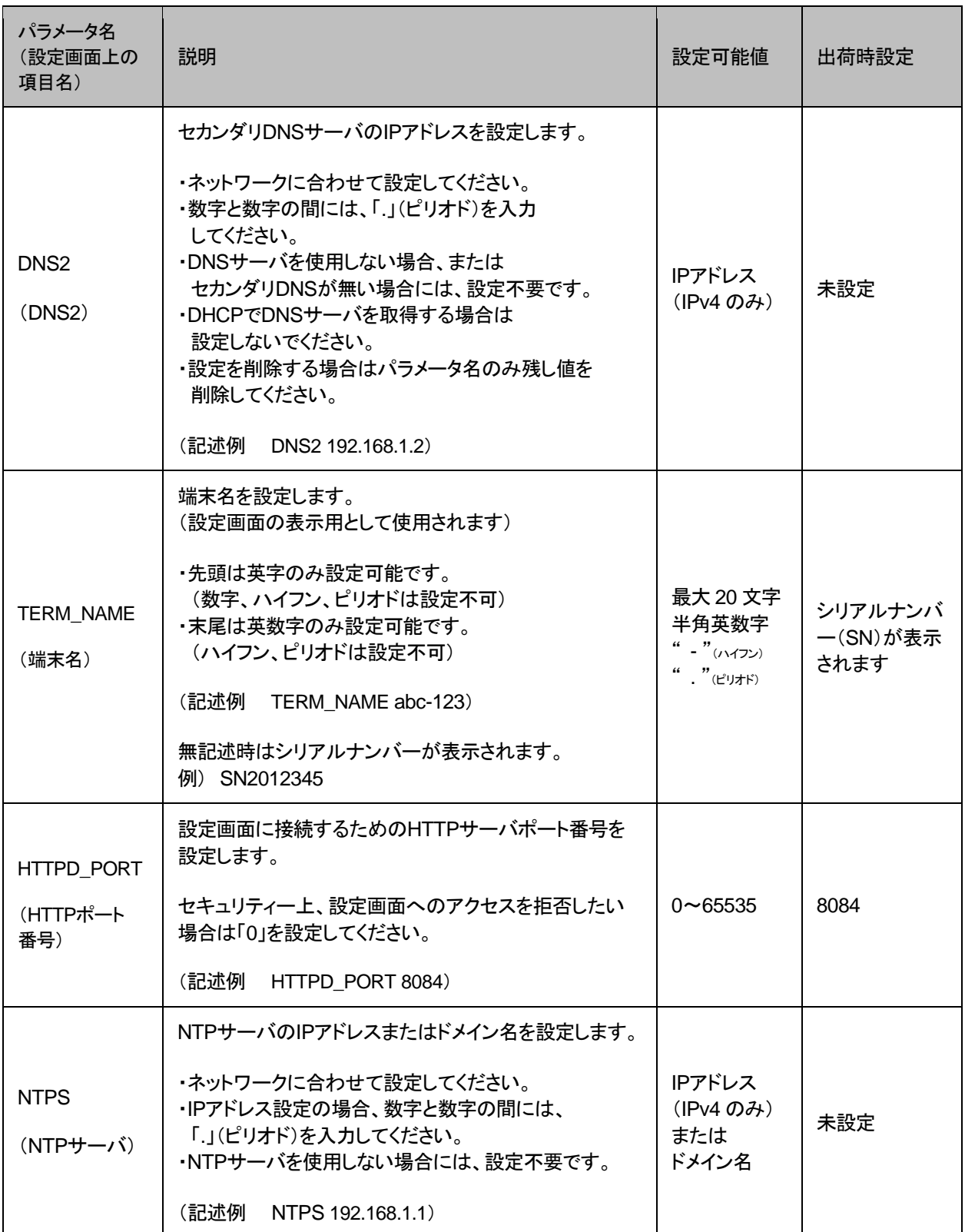

## <span id="page-64-0"></span>付録 **4 DHCP**設定の場合について

SP401-SIPではIPアドレスをDHCP設定にすることが可能です。その場 合の手順や条件について説明します。

- **1** DHCP設定をするためには、SP401-SIPの基本設定ファイル(netcnfg.ini)にて IPアドレスを「255.255.255.255」と設定してください(P[.30](#page-29-0) 参照)。
- **2** SP401-SIPの設定変更後、STATUS LEDが青点灯になっていれば、IPアドレ スの取得とレジストが完了している状態です。 詳細なLEDの状態についてはP[.11](#page-10-0) を参照してください。
- **3** DHCP運用時のIPアドレスはSIPサーバ側で確認してください。

## 注意 IP アドレスがわからなくなった場合

IPアドレスが取得できない、レジストができない等でIPアドレスがわからな くなってしまった場合は、一度初期化(P[.28](#page-27-0) 参照)を行ってから設定し直し てください。

## 付録 **5** 修理について

修理の前に、設定や構成を見直すことで問題が解決する場合がございます。 今一度、設定を見直して頂き、解決できない場合にはお買い求め頂いた代理店・販売店 へご連絡ください。

修理については弊社Webサイトをご参照ください。 https://www.a-2.co.jp/top/repair.html

## 付録 **6** パソコンのネットワーク設定について

端末と接続しているパソコンのネットワーク設定を行います。 設定方法はOSによって異なりますが、ここでは弊社で動作確認したWindows 10 について記載します。

1. 「スタート(窓マーク)」→「設定(歯車マーク)」をクリックしてください。

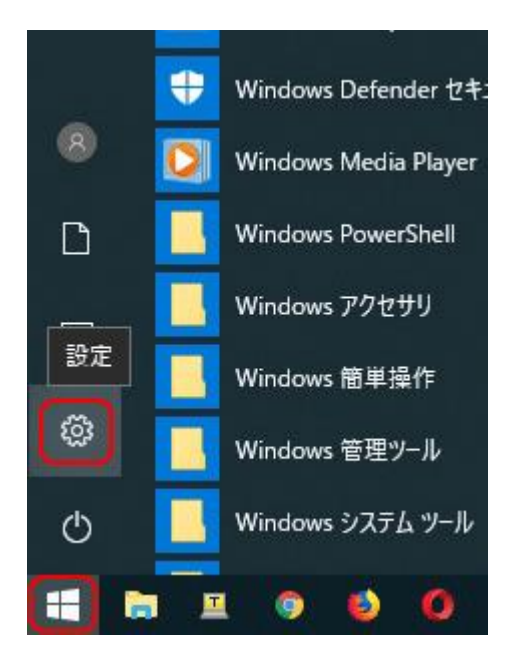

2. 「Windows の設定」が開くので、「ネットワークとインターネット」をクリックしてく ださい。

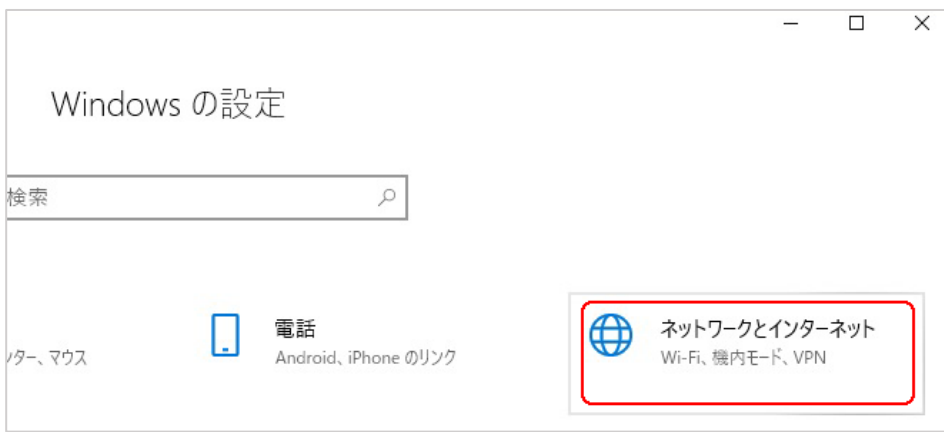

3. 「ネットワークとインターネット」の「状態」が開くので、「アダプターのオプションを 変更する」をクリックしてください。

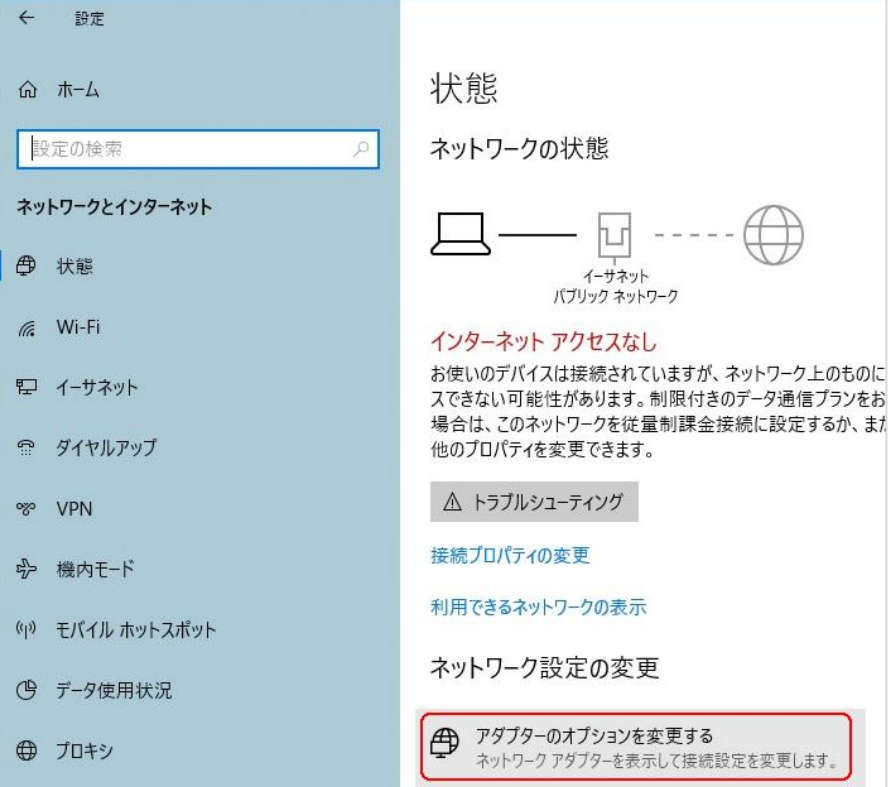

4. 「イーサネット」をダブルクリックしてください。

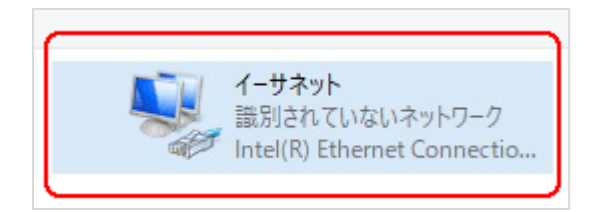

5. 「イーサネットの状態」ウィンドウが表示されるので、「プロパティ(P)」をクリック してください。

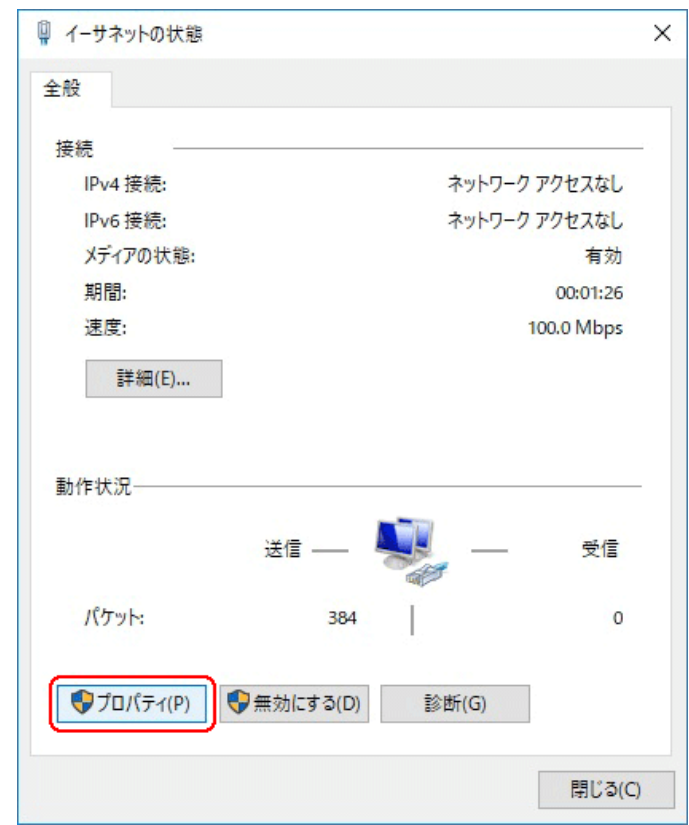

6. 「イーサネットのプロパティ」ウィンドウが表示されるので、「インターネットプロト コル バージョン 4(TCP/IPv4)」を選択し、 「プロパティ(R)」をクリックします。

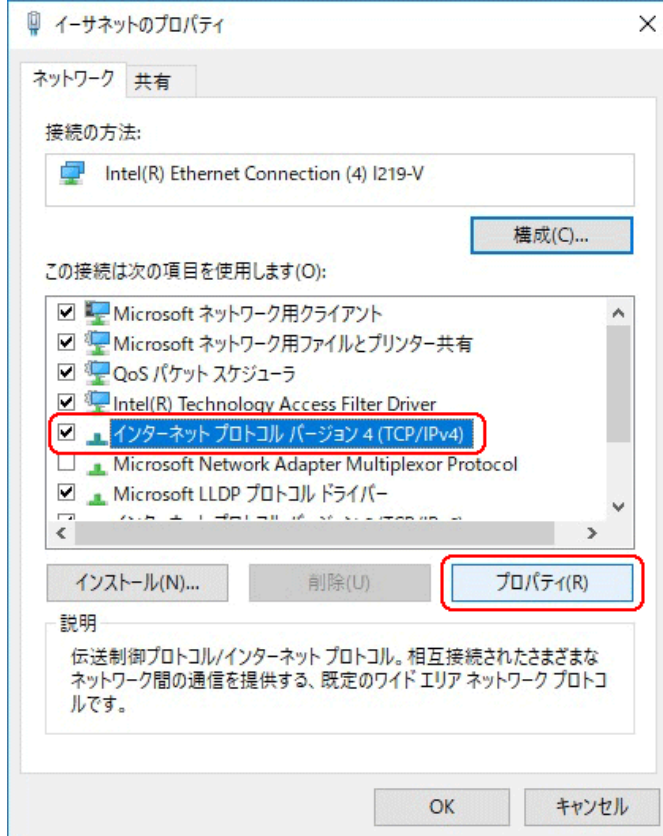

# ■注意 現在のパソコンの設定を控えておいてください

端末の設定完了後は、パソコンを設定前に戻しますので、どのような設定状 態だったかメモ等で控えておいてください。

7. 「インターネット プロトコル バージョン 4(TCP/IPv4)のプロパティ」ウィンドウが 表示されるので、「次の IP アドレスを使う(S)」と「次の DNS サーバのアドレス を使う(E)」をクリックして以下の値を入力してください。 デフォルトゲートウェイ、DNS サーバについての値は必要ありません。 入力したら「OK」をクリックします。

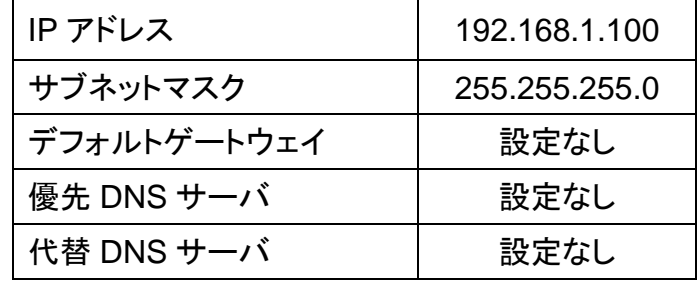

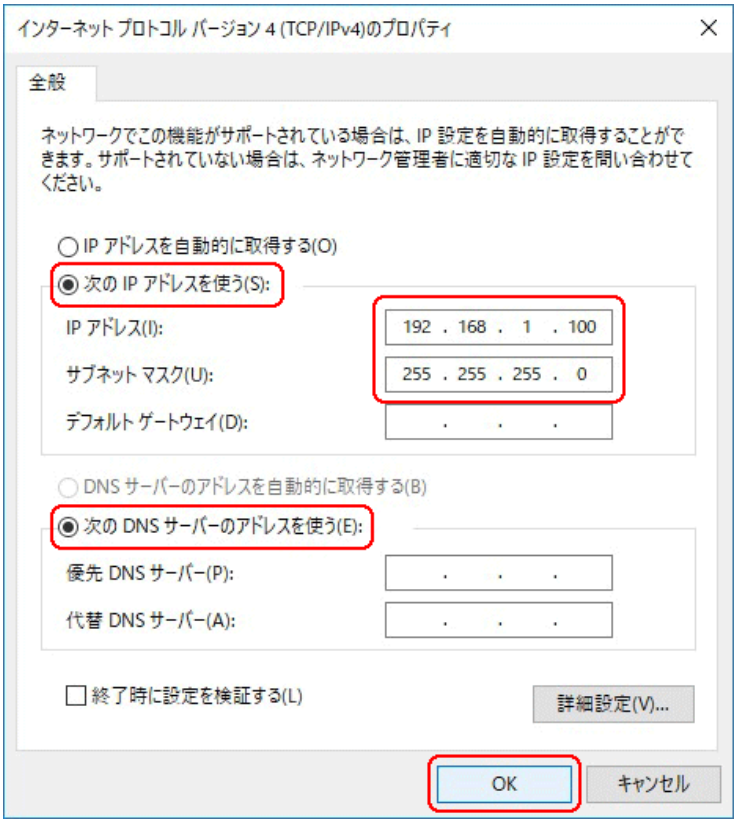

8. 「閉じる」を押して「イーサネットのプロパティ」を閉じます。

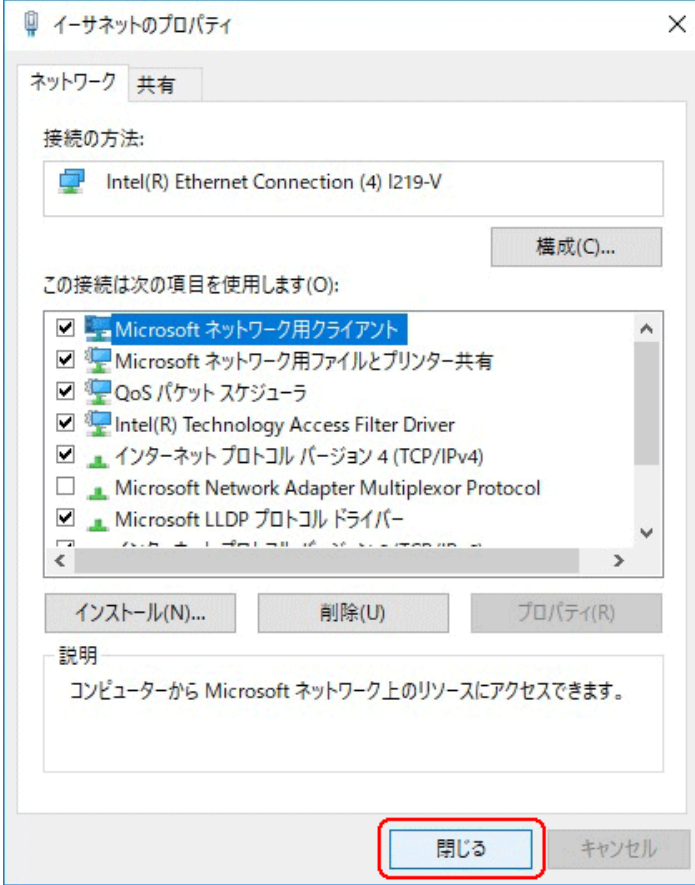

9. 【確認】「イーサネットの状態」ウィンドウの「詳細(E)」をクリックします。 「イーサネットの状態」ウィンドウを閉じてしまっている場合は、再度「スタート」→ 「設定」…とアクセスしていってください。

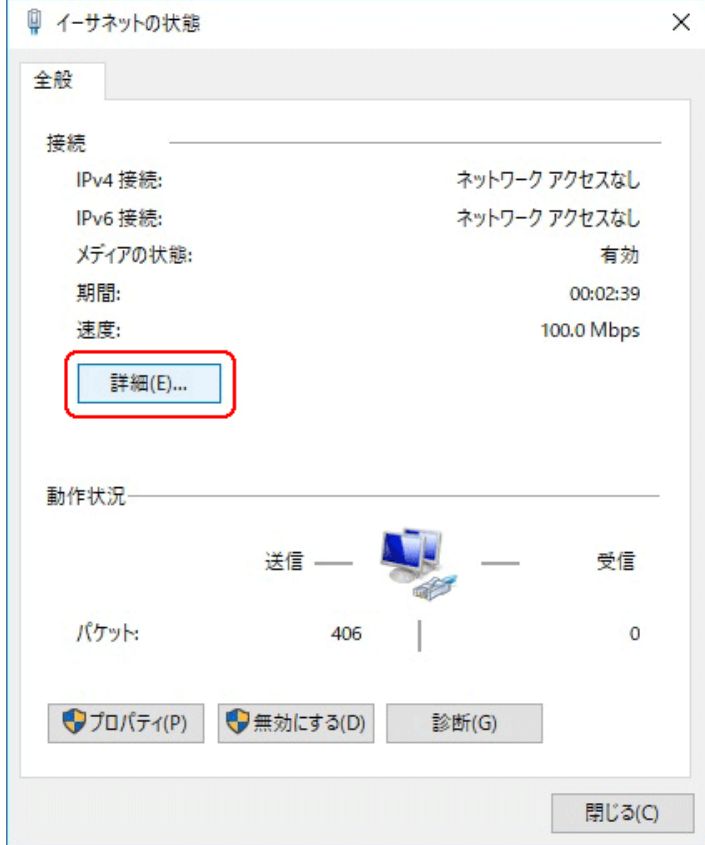

10. 「ネットワーク接続の状態」ウィンドウが開くので、IPv4 アドレスが 「192.168.1.100」、IPv4 サブネットマスクが「255.255.255.0」になっていること を確認します。

「閉じる」ボタンをクリックします。

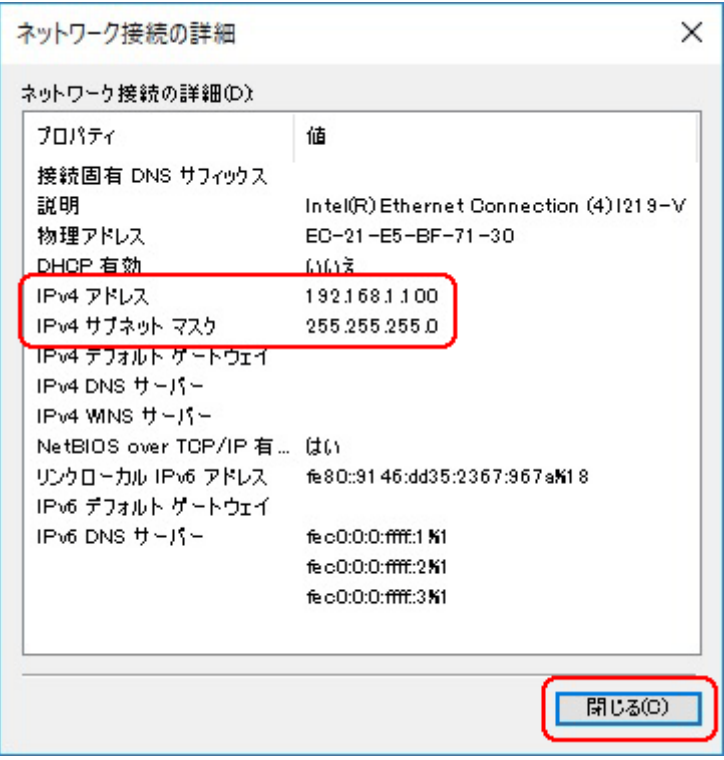
この製品は、厳密な検査に合格したものです。

お客様の正常な使用状態で万が一故障した場合のみ、保証規定に基づいて無償修理いたします。

- ●使用時の注意事項につきましては取扱説明書をご覧ください。
- ●故障と思われる現象が生じた場合、まず取扱説明書を参照し、設定や接続が正しく行われているかご確認くださ い。
- ●保証期間内で修理する製品を発送する際、必ず保証書をそえてご依頼ください。本保証書は、製品名、お引渡 し日及び販売店名が記載されているレシートや納品書等で代用することができます。
- ●保証書は再発行いたしませんので大切に保管してください。

## 保 証 規 定

○保証期間内に正常なる使用状態において、万が一故障した場合には無償で修理いたします。

- ○修理はセンドバック方式です。修理依頼時の送料、機器の取り付け取り外しを業者に依頼した場合の費 用はお客様負担にてお願いします。尚、運送中の故障や事故に関して、株式会社エイツーはいかなる責 任も負いかねます。
- ○本製品を使用した結果発生した情報の消失等の損害について、株式会社エイツーは一切責任を負わな いものとします。
- ○お客様または第三者が被った下記のすべての損害について、株式会社エイツー及び販売店は、一切そ の責任を負いませんので、予めご承知おきください。

●本製品の使用・使用誤りによって生じた、本製品に起因するあらゆる故障・誤動作、事故・人身・経済損害等

- ●本製品の使用中に停電等の外部要因によって生じた、事故・人身・経済損害等
- ○本保証規定に基づく株式会社エイツーの責任は、製品についてお客様が実際に支払った金額を上限とし ます。

○次のような場合には、保証期間内でも有償修理となります。

- 1. 取扱い上の誤りによる故障及び損傷
- 2. お客様にて改造・修理をされている場合
- 3. お買い上げ後の輸送、移動、落下、そのほかの衝撃による故障及び損傷
- 4. 間違って接続した場合(電源電圧が違うアダプタを挿した場合等)の故障及び損傷
- 5. 火災、塩害、ガス害、地震、落雷、および風水害、その他の天災地変、あるいは異常電圧などの外部要因 に起因する故障および損傷
- 6. 戦争、暴動、内乱、輸送機関の事故、労働争議その他不可抗力の事由が生じた場合による故障及び損傷
- 7. 日本国外で発生した損害

┯

- 8. お引渡し日及び販売店名の記載がある保証書のご提示がない場合
- 9. 株式会社エイツーもしくは販売店の都合以外の理由により、保証書に記載の字句を利用者もしくは第三者 が改めた場合

○本保証規定は、日本国内でお買い求めいただき、日本国内でご使用いただいている場合のみにて有効 なものとします (This warranty is valid only in Japan.)

○本内容については、お客様の権利を不利益に変更するものではありません。

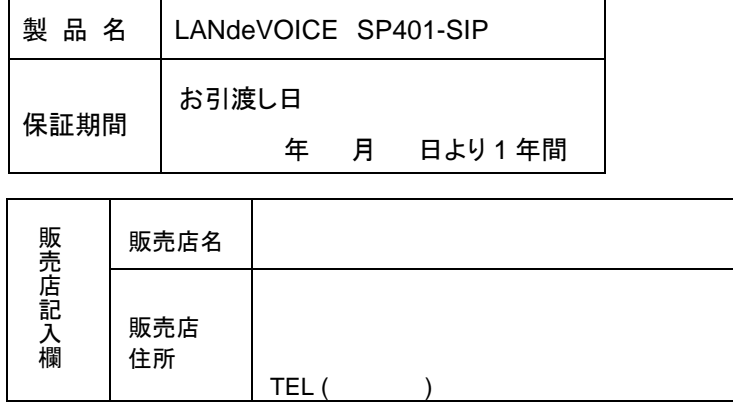

株式会社エイツー 〒142-0041 東京都品川区戸越 1-7-1 7F URL:https://www.a-2.co.jp

# 弊社製品の情報は以下の方法で入手できます。

#### 株式会社エイツー

〒142-0041 東京都品川区戸越 1-7-1 7F

URL : https://www.a-2.co.jp/LANdeVOICE/

E –mail : LANdeVOICE@a-2.co.jp

TEL : 03-5498-7411(代)

受付時間 : 9:30~12:00 13:00~17:00 <土日、年末年始、祝日を除く>

## <お問い合わせ先>

ご購入頂いた販売店または、代理店へお問い合わせください。

## ●保証について

- ・故障と思われる現象が生じた場合は、まず取扱説明書を参照して、接続や設定 が正しく行われているかを確認してください。
- ・保証書に記載されている内容を、よくお読みください。正しい使用方法で使用し た場合のみ、保証の対象となります。物理的な破損が見受けられる場合は、保 証の対象外となりますので予めご了承ください。

### ●必要事項

- ・製品名(Model)
- ・シリアル番号(SN)
- ・お名前、フリガナ
- ・連絡先電話番号、FAX番号、メールアドレス
- ・購入店
- ・購入日付
- ・接続構成

・お問い合わせ内容(症状や状況、使用されているネットワーク機器等を詳細に)